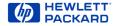

## HP PrecisionScan Pro User's Guide

- **1** Using the HP ScanJet scanner
- **2** A tour of the scanning software
- **3** Scanning pictures
- **4** Adjusting images of pictures
- **5** Scanning text
- 6 Saving scanned images
  - Scanning 35mm slides
  - Index

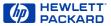

#### Welcome to scanning with HP PrecisionScan Pro and your HP ScanJet scanner

The scanning software and your HP ScanJet scanner let you quickly create excellent electronic images from pictures and convert text on paper into editable text.

#### **Features**

Some of the features of the scanning software are:

- Click to select an image in the preview
- Automatic sensing of output type
- Automatic sensing of optimal exposure, color, black and white threshold, sharpen level, and resolution for images of pictures
- Drag-and-drop the image to another program or to the desktop
- Scale and size the image prior to exporting it to a program or a file
- Return to the preview image without rescanning
- Tools for adjusting exposure, color, black and white threshold, sharpen level, and resolution
- Save and re-use scanning settings
- Use HP PrecisionScan Pro scanning software and your HP ScanJet scanner on a local area network

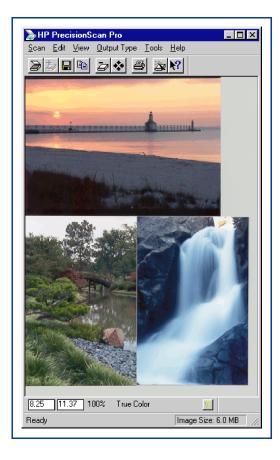

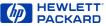

## Support for your new product

No matter where you are or when you need it, HP support is there to help you get the most from your HP products. Whether it's making products easier to use or providing you with innovative new ways to tackle your important projects, HP support helps you become a confident and creative user. If you do encounter a problem with your HP product, don't worry. HP support delivers fast, accurate solutions that won't rob you of either your product or your valuable time.

When you're ready to get started, check out HP's Web site,

http://www.scanjet.hp.com

for great ideas and quick tips on how to use your HP product in fun new ways. © Hewlett-Packard Co., 1998. All Rights Reserved. Reproduction, adaptation, or translation without prior written permission is prohibited, except as allowed under the copyright laws.

#### **RESTRICTED RIGHTS LEGEND**

U.S. Government Restricted Rights. The Software and any accompanying documentation have been developed entirely at private expense. They are delivered and licensed as "commercial computer software" as defined in DFARS 252.227-7013 (Oct 1988), DFARS 252.211-7015 (May 1991) or DFARS 252.227-7014 (Jun 1995), as a "commercial item" as defined in FAR 2.101(a), or as "Restricted computer software" as defined in FAR 52.227-19 (Jun 1987) (or any equivalent agency regulation or contract clause), whichever is applicable. You have only those rights provided for such Software and any accompanying documentation by the applicable FAR or DFARS clause or the HP standard software agreement for the product involved.

First Edition, 1998

Microsoft is a U.S. registered trademark of Microsoft Corporation.

Windows is a trademark of Microsoft Corporation.

Acrobat® Reader Copyright © 1987-1997 Adobe Systems Incorporated. All rights reserved.

Adobe and Acrobat are trademarks of Adobe Systems Incorporated, which may be registered in certain jurisdictions.

FlashPix (portions) Copyright © 1996

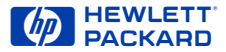

## How to use this online document

## Go to the book contents, chapter contents, or index

Click the button in the yellow bar at the bottom of the page when the pointer looks like <sup>1</sup>/<sub>2</sub>.

#### Page forward one page

- Press Enter or PgDn,
  - or –
- Click in the yellow bar at the bottom of the page.

#### Page backward one page

- Press Shift+Enter or PgUp,
  - or –
- Click in the yellow bar at the bottom of the page.

#### Jump to a different part of the document

Click when the pointer looks like 🖑.

#### Undo a jump

- Click din the toolbar,
  - or –
- Right-click to display the dropdown Acrobat Reader menu, then select Go Back.

#### Re-do a jump

- Click in the toolbar, – or –
- Right-click to display the dropdown Acrobat Reader menu, then select Go Forward.

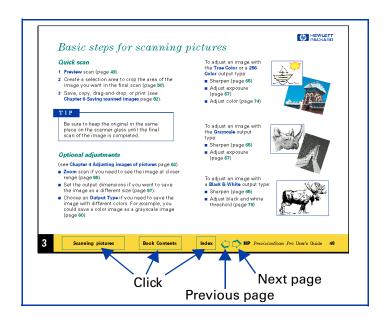

Download Precision Scan Pro User's Guide 4

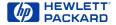

## Contents

How to use this online document 4

1 Using the HP ScanJet scanner 7

What can you scan? 8 Place the picture on the scanner 9 Start the scanning software 10 Configure the Scan button 12

#### 2 A tour of the scanning software 13

Scanning software window 14 Context-sensitive pointers 24 Image adjustment tools 26 Output Resolution tool 27 Sharpen Level tool 29 Dimensions tool 30 Exposure Adjustment tool 32 Color Adjustment tool 33 Black & White Threshold tool 34 Online Help 35 Save and re-use adjustment settings 38 Set preferences 41

#### 3 Scanning pictures 48

Basic steps for scanning pictures 49 Preview scan 50 Create a selection area 51 Zoom scan 56 Return to the preview image (Undo Zoom) 57 Set the output dimensions 58 Choose an output type 62

4 Adjusting images of pictures 65
 Tools for making adjustments 66
 Sharpen 68

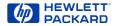

Adjust exposure 70 Adjust color 80 Set output resolution 83 Set threshold for black and white bitmaps 85 Set color channel for black and white bitmaps 87

#### 5 Scanning text 89

Scan and convert a block of text 90 Scan a whole page 93

6 Saving scanned images 94

How you can use the image 95 Print the image 96 Drag-and-drop to another program 97 Drag-and-drop to the Desktop 98 Copy to the Clipboard 99 Save to a file 100

7 Scanning 35mm slides 103

The 35mm slide adapter 104 Scan the slide 105

#### Index 106

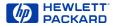

# Using the HP ScanJet scanner

- 8 What can you scan?
- 9 Place the picture on the scanner
- 10 Start the scanning software
- **12** Configure the Scan button

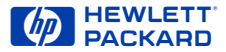

### What can you scan?

Using the scanning software, you can scan:

- color photographs
- color drawings and line art
- grayscale drawings
- black and white photographs
- black and white drawings and line art
- pages that have both pictures and text

#### How scanning works

During a scan, the scanner light turns on and moves across the bed. The chargecouple device (CCD) in the scanner records a digital image of the light reflected from the original you placed on the scanner bed. The recorded image is made up of 600 pixels per inch (ppi) and each pixel can have a depth of up to 36 bits.

The resulting image can potentially have millions of colors.

An image is saved for use in another program when you drag-and-drop it, save it as a file and insert the file, or copy it, then paste it into an open document.

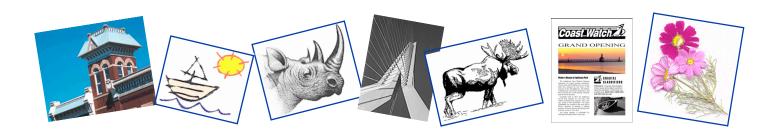

Using the HP ScanJet scanner

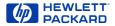

## Place the picture on the scanner

The picture you want to scan must be placed face down on the scanner glass.

#### ADF users

If you are using the **HP Automatic Document Feeder**, see the online manual *HP Automatic Document Feeder Guide.*  2 Place the picture face down on the scanner glass.

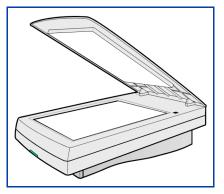

1 Lift the scanner lid and hold it up.

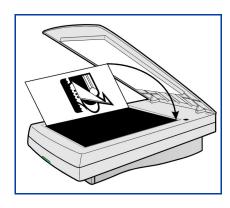

#### T I P

If the picture has straight edges, place the top and right edges next to the top and right edges of the scanner bed. This will make the preview image straight when you scan.

3 Close the scanner lid.

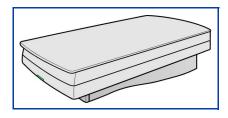

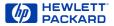

## Start the scanning software

There are three ways to start the scanning software:

- push the Scan button on the scanner
- use the Windows Start menu
- launch the scanning software from another program using TWAIN (page 11)

#### Pushing the button on the scanner

1 Push the Scan button on the scanner once.

After the scanning software window appears, the scanner automatically performs a **Preview** scan and displays the preview image.

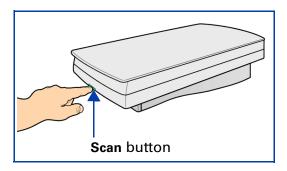

The **Scan** button is below the lid on the front of the scanner.

#### ТІР

You may need to use the **HP ScanJet Button Manager** to configure the **Scan** button to set **HP PrecisionScan Pro** as the default software to launch when the **Scan** button is pushed (see page **12**).

#### Using the Windows Start menu

1 Select **Start**, the Windows **Start** button.

The Windows Start menu appears.

2 From the Start menu, choose Programs, then choose HP ScanJet Software:HP PrecisionScan Pro.

When the scanning software window appears, the scanner **does not** automatically perform a **Preview** scan.

- **3** To start a **Preview** scan:
- click , the Preview button in the scanning software window toolbar, or

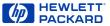

■ from the Scan menu, select Preview, or

#### press Ctrl+R.

The scanner performs a **Preview** scan and displays the preview image.

#### Launching from another program

If you are creating a project such as a greeting card or a calendar, and want to include a picture from a photograph, you might be able to scan the photograph directly into the program you are using. To do this, the program must have a TWAIN command such as Acquire, which is probably on one of its main menus.

- 1 Open the program in which you will place the scanned image.
- 2 If necessary, select the program's Select Source command and choose HP PrecisionScan Pro.
- **3** Select the program's TWAIN command.

After the scanning software window appears, the scanner automatically performs a **Preview** scan and displays the preview image.

4 Create a selection area in the preview image, make necessary adjustments, and select Place Image from the Scan menu. The final scan occurs and the image is placed in the calling program.

#### What is TWAIN?

TWAIN is an industry-standard communications protocol for sending instructions to hardware (such as a scanner) and receiving data back (such as an image). If you are using a program that supports TWAIN, you can start HP PrecisionScan Pro directly from that program.

- HP ScanJet scanners and HP scanning software can use TWAIN, but the programs you use to create projects may not be TWAIN-compatible.
- If a program can use TWAIN, it should have a command named Acquire, Acquire Image, or Import on one of its main menus, usually the File menu.
- Selecting one of these commands launches the scanning software selected with the Select Source command.
- Editable text cannot be transferred using TWAIN.

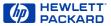

## Configure the Scan button

You can use the **HP ScanJet Button Manager** to configure the **Scan** button. It is set at the factory with **HP PrecisionScan Pro** as the default scanning software to launch when the **Scan** button is pushed.

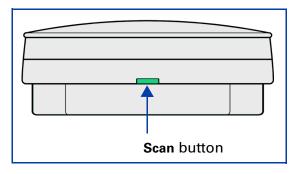

1 Select **Start**, the Windows **Start** button.

The Windows **Start** menu appears.

2 From the Start menu, choose Programs, then choose HP ScanJet Software:HP ScanJet Utilities:HP ScanJet Button Manager.

The HP ScanJet Button Manager window appears.

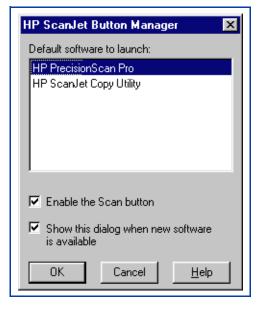

- 3 Click HP PrecisionScan Pro in the list box.
- 4 If necessary, click the Enable the Scan button checkbox to place a checkmark in it.
- 5 Click OK.

The HP ScanJet Button Manager window closes.

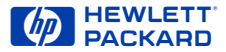

# A tour of the scanning software

- 14 Scanning software window
- 24 Context-sensitive pointers
- 26 Image adjustment tools
- 27 Output Resolution tool
- 29 Sharpen Level tool
- 30 Dimensions tool

- 32 Exposure Adjustment tool
- 33 Color Adjustment tool
- 34 Black & White Threshold tool
- 35 Online Help
- **38** Save and re-use adjustment settings
- 41 Set preferences

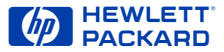

## Scanning software window

This chapter describes the scanning software.

- Menus The commands in the menus are summarized beginning on page 15.
- 2 Toolbar The toolbar has buttons for the most commonly used commands (see page 20).
- Preview area The scanned image appears in the preview area of the scanning software window (see page 21).
- Info bar Displays width and height of the output image, scale percentage, the Output Type currently selected, and Help button (see page 22).
- Status bar Displays messages and approximate size of the selection area (Image Size) (see page 23).
- Image adjustment tools The scanning software has six tools for making adjustments to the image. These tools can be placed anywhere on the Windows desktop (see page 26).
- Online Help Help includes topics, What's This, more online manuals, and videos (see page 35).

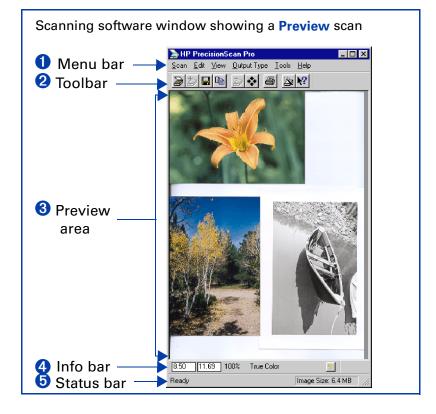

Download PrecisionScan Pro User's Guide 14

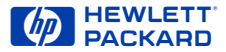

#### Menus

All the commands for the scanning software are available in the menus. Each menu and its commands are described in the following tables.

| c a n                  |        |                                                                                                    |  |
|------------------------|--------|----------------------------------------------------------------------------------------------------|--|
| P <u>r</u> eview       | Ctrl+R | Scans the entire area of the scanner glass at low resolution and displays the preview image (see page <b>50</b> ).                                     |  |
| <u>Z</u> oom           |        | Scans and enlarges the view of the selection area (see page 56).                                                                                       |  |
| <u>S</u> ave As        | Ctrl+S | Displays the <b>Save As</b> dialog box, then scans the selection area and saves the image to a file (see page <b>100</b> ).                            |  |
| Save As <u>W</u> hole  | Page   | Displays the <b>Save As</b> dialog box for saving an image containing text or a combination of text and pictures in an RTF file (see page <b>93</b> ). |  |
| Place <u>I</u> mage    | Ctrl+l | Scans the selection area and sends the image to the TWAIN-compatible program that called it (see page 11).                                             |  |
| S <u>a</u> ve Settings |        | Displays the <b>Save Settings</b> dialog box for saving a set of scanning setting (see page <b>38</b> ).                                               |  |
| <u>L</u> oad Settings  |        | Displays the <b>Load Settings</b> dialog box for loading a set of saved scanning settings (see page <b>40</b> ).                                       |  |
| <u>P</u> rint          | Ctrl+P | Displays the <b>Print</b> dialog box, then scans the selection area and sends the image to the printer (see page <b>96</b> ).                          |  |
| Print Set <u>u</u> p   |        | Displays the <b>Print Setup</b> dialog box for setting options for printing.                                                                           |  |
| Pr <u>e</u> ferences   |        | Displays the <b>HP PrecisionScan Pro Preferences</b> dialog box for setting preferences for the scanning software (see page <b>41</b> ).               |  |
| E <u>x</u> it          |        | Closes the scanning software.                                                                                                    |  |

2

Download PrecisionScan Pro User's Guide 15

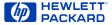

| <u>E</u> dit       |        |                                                                                                    |
|--------------------|--------|----------------------------------------------------------------------------------------------------|
| <u>С</u> ору       | Ctrl+C | Does a final scan of the selection area and copies it to the Clipboard for pasting into another program (see page <b>99</b> ). |
| Select <u>A</u> ll | Ctrl+A | Draws a selection area that includes the entire area of the scanner glass (see page 54).                                       |
| Clear Selection    | Esc    | Removes the selection area (page 53).                                                                                          |

| <u>V</u> iew       |                                                                                                    |
|--------------------|----------------------------------------------------------------------------------------------------|
| <u>T</u> oolbar    | When checked, shows the toolbar. When not checked, hides the toolbar (see page <b>20</b> ).                                                                                       |
| <u>S</u> tatus Bar | When checked, shows the status bar. When not checked, hides the status bar (see page <b>23</b> ).                                                                                 |
| <u>I</u> nfo Bar   | When checked, shows the info bar. When not checked, hides the info bar (see page 22).                                                                                             |
| <u>U</u> ndo Zoom  | When viewing a zoomed image, displays the existing preview image so you can create a different selection area without performing a new <b>Preview</b> scan (see page <b>57</b> ). |

2

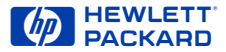

#### <u>O</u>utput Type

| True <u>C</u> olor        | Scans the selection in 24-bit color (see page 66).                                                                                                    |  |
|---------------------------|----------------------------------------------------------------------------------------------------|--|
| <u>G</u> rayscale         | Scans the selection in 8-bit grayscale (see page 67).                                                                                                    |  |
| Black & White             |                                                                                                    |  |
| <u>B</u> itmap (raster)   | Scans the selection as a black and white raster image (see page 67).                                                                                             |  |
| <u>S</u> calable (vector) | Scans the selection as a black and white vector image that can be resized in another program without losing image quality (see page 67).                         |  |
| <u>2</u> 56 Color         |                                                                                                    |  |
| <u>W</u> eb Palette       | Scans the selection using colors from a standard Web palette (see page <b>62</b> ).                                                                              |  |
| <u>S</u> ystem Palette    | Scans the selection using colors from the <b>256 Color Web Palette</b> output type palette plus more shades of gray and the 16 VGA colors (see page <b>64</b> ). |  |
| <u>O</u> ptimized Palette | Scans the selection using colors from a palette that contains pixel colors present in the original (see page 63).                                                |  |
| <u>T</u> ext              | Scans a text selection and changes the text into unformatted, editable ASCII text (see page 90).                                                                 |  |

2

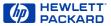

#### $\underline{T}$ o o l s

| Output Resolution           | When checked, shows the <b>Output Resolution</b> tool, which sets the resolution for the final scan of the selection (see pages <b>27</b> and <b>83</b> ).                                                                                                    |
|-----------------------------|----------------------------------------------------------------------------------------------------|
| <u>S</u> harpen Level       | When checked, shows the <b>Sharpen Level</b> tool, which sets the amount of sharpening for the image (see pages <b>29</b> and <b>68</b> ).                                                                                                    |
| <u>D</u> imensions          | When checked, shows the <b>Dimensions</b> tool, which contains fields for setting the width and height of the selection area, scaling, and setting the width and height of the image that will be saved, printed, copied, or dragged and dropped (see pages <b>30</b> and <b>58</b> ). |
| <u>E</u> xposure Adjustment | When checked, shows the <b>Exposure Adjustment</b> tool, which sets highlights, shadows, and midtones in the image, and displays pixel distribution, pixel color, and pixel output levels (see pages <b>32</b> and <b>70</b> ).                                                        |
| <u>C</u> olor Adjustment    | When checked, shows the <b>Color Adjustment</b> tool, which sets color balance (hue) and color saturation in the image (see pages <b>33</b> and <b>80</b> ).                                                                                                    |
| <u>B</u> & W Threshold      | When checked, shows the <b>Black &amp; White Threshold</b> tool, which sets the threshold and the color channel for an image set to the <b>Black &amp; White Bitmap (raster)</b> output type (see pages <b>34</b> , <b>85</b> , and <b>87</b> ).                                       |
| Reset Controls              | Resets the controls in all tools, except the <b>Dimensions</b> tool, to their optimal (default) values.                                                                                                    |

#### ΤIΡ

Not all tools are active for all output types.

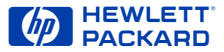

#### <u>H</u>elp

| HP <u>S</u> canJet Coach          | Ctrl+W   | Explains the steps to scanning with <b>HP PrecisionScan Pro</b> (see page <b>36</b> ).                                                               |
|-----------------------------------|----------|----------------------------------------------------------------------------------------------------|
| <u>C</u> ontents and Index        |          | Displays the Help dialog box for Contents, Index, and Find.                                                                                          |
| HP PrecisionScan Pro <u>H</u> elp | F1       | Displays HP PrecisionScan Pro Help (see page 35).                                                                                                    |
| <u>W</u> hat's This Help          | Shift+F1 | Displays the What's This Help pointer ? for getting Help by clicking on a tool, field, button, or menu item (see page <b>35</b> ).                   |
| Show <u>M</u> e                   |          | Displays movies from the <b>HP PrecisionScan Pro</b><br>CD-ROM that demonstrate the main features of<br>the scanning software (see page <b>36</b> ). |
| <u>U</u> ser's Guide              |          | Displays the <i>HP ScanJet PrecisionScan Pro</i><br><i>User's Guide</i> in Acrobat Reader (see page <b>37</b> ).                                     |
| ADF <u>G</u> uide                 |          | Displays the <i>HP ScanJet Automatic Document Feeder Guide</i> in Acrobat Reader (see page <b>37</b> ).                                              |
| <u>About HP PrecisionScan Pro</u> |          | Displays the HP PrecisionScan Pro software version number.                                                                                           |

#### ТІР

Acrobat Reader was automatically installed during installation.

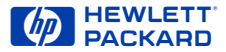

#### Toolbar

Frequently used commands appear as buttons in the toolbar.

| Toolbar But      | tons      | S                                                                                                    |
|------------------|-----------|----------------------------------------------------------------------------------------------------|
| Preview          | æ         | Scans the entire scanner glass and displays the preview image (see page <b>50</b> ).                                |
| Zoom             | <b>b</b>  | Scans and enlarges the view of the selection area (see page 56).                                                    |
| Save As          |           | Scans and saves the selection to a file (see page <b>100</b> ).                                                     |
| Сору             |           | Scans and copies the selection to the Clipboard (see page 99).                                                      |
| Undo Zoom        | Ð         | Displays the existing preview image (see page 57).                                                                  |
| Reset Controls   | *         | Resets the controls in all tools except the <b>Dimensions</b> tool to thei optimal (default) values.                |
| Print            | 4         | Scans and prints the selection (see page 96).                                                                       |
| HP ScanJet Coach | 2         | Displays an interactive introduction to scanning (see page <b>36</b> ).                                             |
| Help Topics      | <b>\?</b> | Displays the What's This Help pointer <b>?</b> for getting Help by clicking on a tool, field, button, or menu item. |

2

Download PrecisionScan Pro User's Guide 20

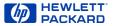

#### **Preview** area

The preview area in the scanning software window displays the:

- preview image of the entire scanner glass, or
- zoomed image of the selection area

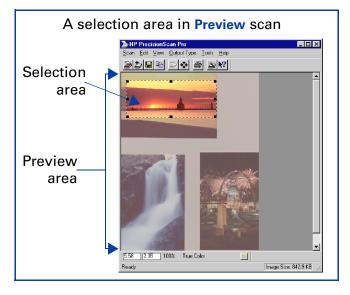

When you **Preview** scan, the entire scanner glass area displays in the scanning software window.

#### Enlarging the preview area

The size of the preview area determines how big the image displays.

Enlarge the scanning software window when you want to increase the magnification of the view of a zoomed image.

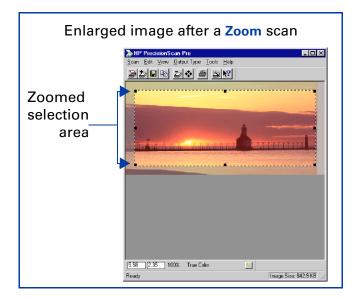

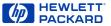

#### Info bar

The info bar displays the following information:

**1** the width of the output image

2 the height of the output image

**3** scale of the output image

4 the Output Type currently selected

**(b)** the Help button for HP PrecisionScan Pro

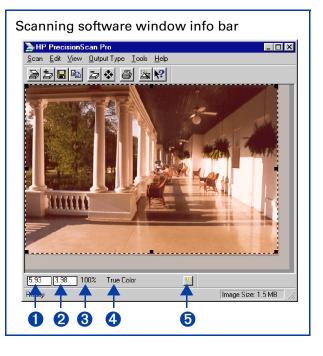

9

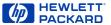

#### Status bar

The status bar displays the following information:

- a message about the action you can take when the pointer is over some part of the scanning software window or a tool
- the number of KB (kilobytes), MB (megabytes), GB (gigabytes), or TB (terabytes) in the image displayed in the selection area (Image Size) -or-

a progress bar for showing when the scanner is scanning or the scanning software is processing a command

#### ТІР

The **Image Size** shown in the status bar is the number of KB, MB, GB, or TB in the image displayed in the selection area.

This size is only an estimate of the actual size of the saved file. The file size depends on the format used to save the file (see page 100) and may be larger or smaller than the **Image Size** value shown.

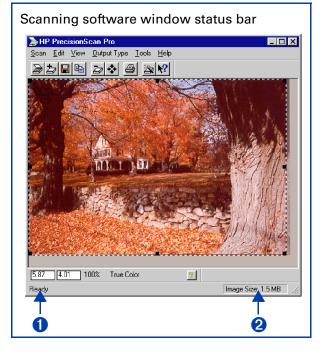

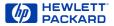

## Context-sensitive pointers

The shape of the pointer indicates the type of activity you can perform in the scanning software.

#### Selection area pointers

| New selection area                 | +                 | Draw a new selection area.                                                                                                    |
|------------------------------------|-------------------|----------------------------------------------------------------------------------------------------|
| Move selection area $\clubsuit$    |                   | Move the selection area to a new location in the preview area.                                                                |
|                                    |                   | Drag the selection area to another program's open document.                                                                   |
|                                    |                   | When Ctrl key is pressed, drag the selection area to the<br>Windows desktop or to a folder in the Windows Explorer.           |
| Resize selection area horizontally | $\leftrightarrow$ | Drag the mouse from a handle on a side of the selection area to resize the width of the selection area.                       |
| Resize selection area vertically   | \$                | Drag the mouse from a handle on the top or bottom of the selection area to resize the height of the selection area.           |
| Resize selection area diagonally   |                   | Drag the mouse from a handle on a corner of the selection area to resize both the height and the width of the selection area. |
| Drop allowed                       |                   | The program or folder the image has been dragged to accepts this kind of drop.                                                |
| Drop not allowed                   | $\otimes$         | The program the image has been dragged to does not accept this kind of drop.                                                  |

Download PrecisionScan Pro User's Guide 24

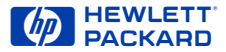

#### **Ready pointer**

| Ready for activity | ß | <ul> <li>Click a menu item to select a command.</li> <li>Click a list button to select a choice.</li> </ul> |
|--------------------|---|----------------------------------------------------------------------------------------------------|
|                    |   | <ul> <li>Click a button to turn it on or off, or to increase or decrease<br/>a number.</li> </ul>           |

#### Typing pointer

|  |  | e a value. | Ţ | Data entry accepted |
|--|--|------------|---|---------------------|
|--|--|------------|---|---------------------|

#### **Pixel value pointers**

| White eyedropper | / | Position this pointer over a light area of the image to see the area's pixel value in the RGB meter and in the pixel distribution histogram in the <b>Exposure Adjustment</b> tool. Click to set the <b>Highlights</b> value. |
|------------------|---|----------------------------------------------------------------------------------------------------|
| Black eyedropper | p | Position this pointer over a dark area of the image to see the area's pixel value in the RGB meter and the pixel distribution histogram in the <b>Exposure Adjustment</b> tool. Click to set the <b>Shadows</b> value.        |

#### What's This Help pointer

| What's This Help | Click on a tool, field, button, or menu item for pop-up Help on that item. |
|------------------|----------------------------------------------------------------------------|
|------------------|----------------------------------------------------------------------------|

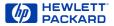

## Image adjustment tools

Six tools can be used to make adjustments to the image in the selection area:

- Output Resolution tool (see page 27)
- Sharpen Level tool (see page 29)
- Dimensions tool (see page 30)
- Exposure Adjustment tool (see page 32)
- Color Adjustment tool (see page 33)
- Black & White Threshold tool (see page 34)

Each tool has controls you can set for applying to a final scan. Five of the tools have reset buttons for applying optimal values to their controls.

#### **Displaying a tool**

From the Tools menu, select the name of the tool you want to display. A checkmark displays next to the choice in the Tools menu and the tool appears.

#### Closing a tool

Click the Close button in the tool's title bar, or from the Tools menu, select the name of the tool you want to hide. The checkmark disappears and the tool closes. The tool's values are still applied to the image.

#### Docking a tool

Two tools can be docked to the scanning software window:

- Output Resolution tool
- Sharpen Level tool

If either of these tools are docked when you close the scanning software, they will be docked the next time you start the scanning software.

#### To dock a tool

 Double-click somewhere in the margin of a dockable tool, or drag the tool to the toolbar.

#### To undock a tool

Double-click somewhere in the margin of the docked tool.

#### ΤΙΡ

You can place the tools anywhere on the Windows desktop.

- 2 Click and drag the tool to a new location.

Download PrecisionScan Pro User's Guide 26

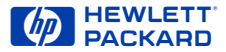

## Output Resolution tool

The **Output Resolution** tool lets you determine the amount of data for the final scan of an image of a picture. See **Set output resolution** on page **83** for more about when to use the **Output Resolution** tool.

After you have drawn a selection area, use this tool to:

- Change the resolution setting, if necessary
- Preset the resolution setting to the optimal value for the current output type

#### 

Output Resolution 🗵

#### **AutoResolution**

When you choose an **Output Type**, the scanning software automatically applies the optimal output resolution to the selection area. For example, output resolution is automatically set to 150 when the **True Color** output type is selected, and set to 300 for the **Black & White Bitmap (raster)** output type.

To re-apply AutoResolution, click displayed in the Output Resolution tool.

#### ТІР

You can add commonly-used resolution settings to the **Output Resolution** tool's list box in the **Resolution** tab of the **HP PrecisionScan Pro Preferences** dialog box (see page **46**).

#### **Custom resolution**

When you choose an output type from the **Output Type** menu, the scanning software automatically applies the optimal output resolution to the image. You may override the automatic setting by selecting a different value from the list box in the **Output Resolution** tool or by typing any value between 12 and 999,999 in the field of the **Output Resolution** tool.

#### Images to be displayed on a monitor

Always use **75** as the resolution setting if the image will be viewed on a monitor, such as in email or on a Web page.

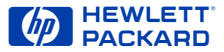

#### Images to be printed

The resolution setting for printing images varies, depending on the output type applied to the image and the maximum resolution capability of the printer (see page 83).

To print images of photographs with the **True Color, 256 Color**, or **Grayscale** output types, set the value in the **Output Resolution** tool according to the following table.

|                            | 300 dpi | 600 dpi | 1200 dpi |
|----------------------------|---------|---------|----------|
|                            | printer | printer | printer  |
| Resolution<br>tool setting | 100     | 150     | 300      |

To print images of drawings with the **256 Color** or **Black & White Bitmap (raster)** output types, set the value in the **Output Resolution** tool equal to the resolution of the printer.

#### ТІР

You can change the resolution settings available in the **Resolution** tool's list box (see page **46**).

#### T I P

- When you change the resolution setting for the image of a picture, you will not see the image change in the preview area.
- You can type any value between 12 and 999,999 in the Output Resolution tool.
- If you change the resolution setting in the Output Resolution tool and then change the output type, you can apply AutoResolution for the new output type by clicking

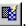

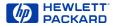

## Sharpen Level tool

The **Sharpen Level** tool lets you enhance details in the image of a picture for the final scan. See **Sharpen** on page **68** for more about how to use the **Sharpen Level** tool.

When you choose an **Output Type** for the image of a picture, the scanning software automatically applies the optimal sharpen level.

After you have drawn a selection area, use this tool to:

select a sharpen level from the list box, if necessary

Preset the sharpen level setting to the optimal value for the current

output type

| Sharpen Leve |     |
|--------------|-----|
| Low          | 🖸 💆 |
|              |     |
| 1            | 2   |

The choices in the **Sharpen Level** list box are listed in order from the least amount of sharpening to the most amount of sharpening:

- None
- Low
- Medium
- High
- Extreme

#### T I P

After you select a new sharpen level in the **Sharpen Level** tool, the result of the new sharpen level can be seen in the preview area.

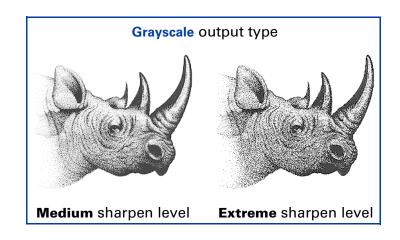

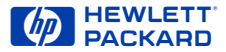

## Dimensions tool

The **Dimensions** tool lets you change the size of the scanned image of a picture so that the image will be the size you want it when you use the image in another program or print it. For example, you can save a small scanned image from a larger original picture.

In the Dimensions tool, you can:

- set the dimensions of the selection area
- set the units for the selection area and the output dimensions
- scale the image to a percentage of the size of the original
- set the output dimensions of the image for the final scan

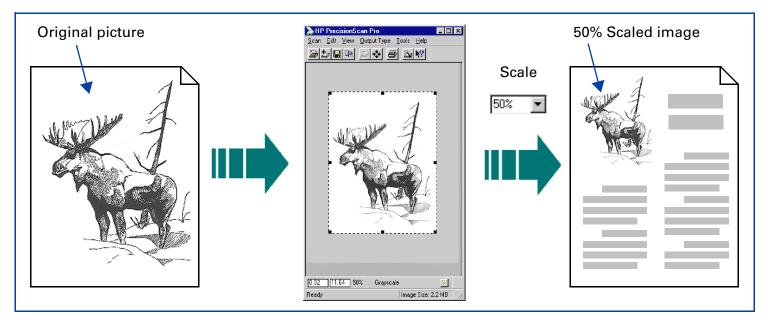

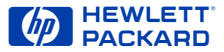

After you have drawn a selection area, use the **Dimensions** tool to:

- I adjust the dimensions of the selection area
- 2 set values for the width and height of the image to be included in the final scan
- **3** select the units you want to work with
- enlarge or reduce output dimensions of the image for the final scan proportionally by scaling to a percentage of the original's size
- lock the output dimensions so you can change the dimensions of the selection area without changing the output dimensions

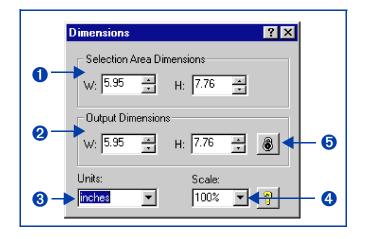

#### TIP

To preserve image quality when you use it in another program:

- measure the dimensions of the area in which you will place the image, then
- use the Dimensions tool in HP PrecisionScan Pro to scale or resize the image to fit that area.

See Set the output dimensions on page 58 for more about how to use the Dimensions tool.

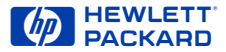

## Exposure Adjustment tool

The **Exposure Adjustment** tool lets you make fine adjustments to highlights, shadows, and midtones, or set the output level of black and white pixels in a color or grayscale image of a picture. See **Adjust exposure** on page **70** for more about how to use the **Exposure Adjustment** tool.

After you have drawn a selection area, use this tool to:

- 1 adjust highlights in the image
- 2 adjust shadows in the image
- **3** adjust midtones in the image
- 4 adjust output level of white pixels
- adjust output level of black pixels
- **6** view black pixels that will be clipped in the final scan
- view white pixels that will be clipped in the final scan
- 8 view RGB values and pixel distribution for any light or dark area of the image
- 9 reset all the exposure controls to the values determined by the scanning software

#### ТIР

After you change exposure settings in the **Exposure Adjustment** tool, the results of the changes can be seen in the preview area.

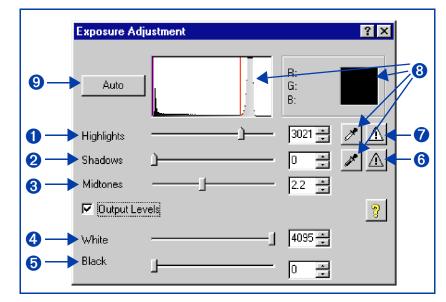

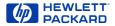

## Color Adjustment tool

The **Color Adjustment** tool lets you change the hue and make colors brighter in a color image.

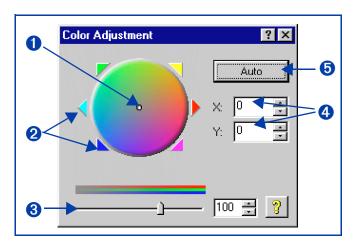

See Adjust color on page 80 for more about how to use the Color Adjustment tool.

After you have drawn a selection area, use this tool to:

- change the hue by dragging the indicator circle in the Color Wheel with the mouse
- **2** change the hue by clicking a color's triangle on the **Color Wheel** to move the indicator circle
- **3** set color saturation between 0 and 150; the higher the saturation value, the brighter the colors
- Change the hue by typing X and Y values for the Color Wheel.
- reset the color controls to the values determined by the scanning software

#### T I P

After you change settings in the **Color Adjustment** tool, the results of the new settings can be seen in the preview area.

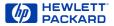

## Black & White Threshold tool

The Black & White Threshold tool lets you change the dividing point for black and white pixels in an image that uses the Black & White Bitmap (raster) output type. All pixels below the threshold will be output as black and all pixels above the threshold will be output as white.

After you have drawn a selection area, use this tool to:

- view the distribution of black and white pixels in the selection area
- 2 set the black and white threshold (see page 85)
- **3** set the color channel
- Set the black and white threshold to the value determined by the scanning software

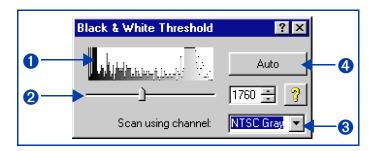

#### T I P

After you change settings in the **Black & White Threshold** tool, the results of the new settings can be seen in the preview area.

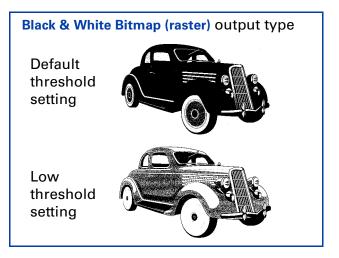

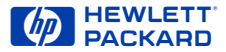

## Online Help

#### **Quick Help in the scanning software** *window*

A short description, or **ToolTip**, displays when you move the pointer over of each part of the scanning software window or a tool, and a longer description displays in the status bar.

## What's This Help in the scanning software window

Use What's This Help to learn about any object in the scanning software window.

## To use What's This Help for the scanning software window

- 1 Click M in the toolbar, or the 1 in the title bar of a tool, to change the pointer to **?**.
- 2 Click an item in the scanning software window or in a tool.

A popup **Help** description appears.

You can also press **Shift+F1** to display the **What's This** pointer for the scanning software window.

#### To use What's This Help for a tool

- 1 Click <sup>1</sup> in the title bar of a tool to change the pointer to ♀?.
- Click an item in a tool.
   A popup Help description appears.

#### HP PrecisionScan Pro Help

Use **HP PrecisionScan Pro Help** to learn about using the scanning software and the scanner.

#### To start Help from the Desktop

- 1 Select **Start**, the Windows **Start** button.
- 2 From the Start menu, choose Programs, then choose HP ScanJet Software:HP Online Help:HP ScanJet Help.

The HP PrecisionScan Pro Help window appears.

## To start Help from the scanning software window

From the scanning software Help menu, select HP PrecisionScan Pro Help or Contents and Index,

or click 🔋 in the info bar.

The HP PrecisionScan Pro Help window appears.

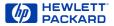

#### **HP ScanJet Coach**

Use the **HP ScanJet Coach** to learn the steps for scanning.

## To start the HP ScanJet Coach from the Desktop

- 1 Select Start, the Windows Start button.
- 2 From the Start menu, choose Programs, then choose HP ScanJet Software:HP Online Help:HP ScanJet Coach.

The HP PrecisionScan Pro Help window appears.

The HP ScanJet Coach appears.

#### To start the HP ScanJet Coach from the scanning software

 Click in the scanning software toolbar, or from the scanning software Help menu, select HP ScanJet Coach.

The HP ScanJet Coach appears.

#### Videos

Several videos of basic scanning concepts can be accessed from the **HP PrecisionScan Pro** CD.

- 1 Insert the **HP PrecisionScan Pro** CD into the CD-ROM drive.
- 2 Turn on the computer speakers.

#### To start a video from the Desktop

- 1 Select **Start**, the Windows **Start** button.
- 2 From the Start menu, choose Programs, then choose HP ScanJet Software:HP Online Help:Show Me Videos.

#### To start a video from the Help menu

- 1 Start the scanning software.
- 2 From the Help menu, choose Show Me.

#### To start a video from online Help

When you see <u>Show Me</u> active at the top of a Help topic,

Click Show Me

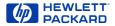

#### **Online manuals**

In addition to this *HP PrecisionScan Pro User's Guide* online manual, you can view the *HP ScanJet Automatic Document Feeder Guide* in **Adobe Acrobat Reader**, which describes how to use the HP ScanJet Automatic Document Feeder.

#### To view an online manual from the Desktop

- 1 Select Start , the Windows Start button.
- 2 From the Start menu, choose Programs, then choose HP PrecisionScan Pro:HP Online Help and the manual.

Adobe Acrobat Reader starts and displays the online manual.

### To view an online manual from the scanning software

From the scanning software Help menu, select the manual.

Adobe Acrobat Reader starts and displays the online manual.

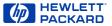

### Save and re-use adjustment settings

You can save the settings you have made to an image and apply those settings to a another scan during the current scanning session or after restarting HP PrecisionScan Pro. When you save a set of settings, you give the set of settings a name.

When you want to use those settings for a different image, load the settings using the same name (page **40**).

The settings saved are:

- Output Type
- Dimensions tool values (output size and output scale)
- Output Resolution tool value
- Sharpen Level tool value
- Exposure Adjustment tool values
- Color Adjustment tool values
- Black & White Threshold tool value
- the selection area, if one existed

#### Save Settings dialog box Output Settings tab

| Save Settings                                                             |                                                             | × |  |  |
|---------------------------------------------------------------------------|-------------------------------------------------------------|---|--|--|
| Output Settings Tools Settings                                            |                                                             |   |  |  |
| Output Type:<br>Output Dimensions:<br>Output Scale:<br>Output Resolution: | Output Dimensions: W: 7.08 H: 2.83 in<br>Output Scale: 100% |   |  |  |
| Sharpen Level: Medium                                                     |                                                             |   |  |  |
|                                                                           |                                                             |   |  |  |
| BlueHigh                                                                  | •                                                           |   |  |  |
| Save Ca                                                                   | ancel Delete Help                                           | , |  |  |

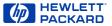

| Save Settings dialog box<br>Tools Settings tab |         |          |           |      |  |
|------------------------------------------------|---------|----------|-----------|------|--|
| Save Settings                                  |         | ·        |           | ×    |  |
| Output Settings                                | Tools 9 | iettings |           |      |  |
| Highlight:                                     | 153     | White:   | 254       |      |  |
| Shadow:                                        | 6       | Black:   | 1         |      |  |
| Midtone:                                       | 1.6     |          |           |      |  |
| Saturation:                                    | 69      | X:<br>Y: | -37<br>31 |      |  |
| Threshhold:                                    | 110     |          |           |      |  |
|                                                |         |          |           |      |  |
| BlueLow                                        |         |          | •         |      |  |
| Save                                           | Car     |          | Delete    | Help |  |

#### Saving a set of settings

1 From the Scan menu, select Save Settings...

The **Save Settings** dialog box appears (see page **38**).

- 2 Review the settings listed in the **Output Settings** and the **Tools Settings** tabs.
- 3 If the settings are acceptable for saving, click in the text field of the Save Settings dialog box, then type a name for the settings.
- 4 Click Save.
  - The Save Settings dialog box closes.
  - The named set of settings is saved for future use (see page 40).

#### HEWLETT PACKARD

#### Loading a set of settings

Any set of scanning settings you have saved with the **Save Settings** dialog box can be applied to the image currently displayed in the preview area.

| Load Settings dialog box<br>Output Settings tab |                    |  |  |
|-------------------------------------------------|--------------------|--|--|
| Load Settings                                   | ×                  |  |  |
| Output Settings Tools S                         | Settings           |  |  |
| Output Type:                                    | True Color         |  |  |
| Output Dimensions:                              | W: 7.08 H: 2.83 in |  |  |
| Output Scale:                                   | ale: 100%          |  |  |
| Output Resolution:                              | solution: 150 dpi  |  |  |
| Sharpen Level:                                  | Medium             |  |  |
|                                                 |                    |  |  |
|                                                 |                    |  |  |
| BlueHigh                                        |                    |  |  |
| Load Car                                        | ncel Delete Help   |  |  |
| The settings nam                                | e is selected      |  |  |

1 From the Scan menu, select Load Settings...

The Load Settings dialog box appears.

- 2 From the list box, select the name of the set of settings you want to load.
- **3** Review the settings listed in the **Output Settings** and the **Tools Settings** tabs.
- 4 If the settings are acceptable for loading, click Load.
  - The Load Settings dialog box closes.
  - The settings are applied to the image.

#### Deleting a set of settings

1 From the Scan menu, select Save Settings...

The Save Settings dialog box appears.

- 2 From the list box, select the name of the set of settings you want to delete.
- 3 Click Delete.

The **Delete setting** dialog box appears.

4 Click Yes.

The set of settings is deleted from the list of saved settings.

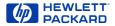

### Set preferences

Preferences for the scanner and the scanning software can be set in the HP PrecisionScan Pro Preferences dialog box.

The **HP PrecisionScan Pro Preferences** dialog box has several tabs. These tabs are:

**O** Scanner (see page 42)

**2** Selection Area (see page 44)

**3** Resolution (see page 46)

**4** Controls (see page **47**)

#### ТІР

To activate a checkbox choice in the HP PrecisionScan Pro Preferences dialog box:
Click the checkbox to place a checkmark in it ∠.
To activate an option button choice in the HP PrecisionScan Pro Preferences dialog box:
Click the option button to place a dot in it .

#### **Opening the HP PrecisionScan Pro Preferences dialog box**

From the Scan menu, select Preferences...

The **HP PrecisionScan Pro Preferences** dialog box appears.

| HP PrecisionScan Pro Preferences           |
|--------------------------------------------|
| Scanner Selection Area Resolution Controls |
| Preview scan when scanner button is pushed |
| Intelligent Scanning Technology            |
| ✓ Best Quality Scaling                     |
| ✓ Best Quality Sharpening                  |
| Maximum Pixel Depth                        |
|                                            |
|                                            |
| OK Cancel Apply Help                       |

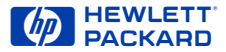

#### Scanner tab

The Scanner tab of the HP PrecisionScan Pro Preferences dialog box has checkboxes for enabling:

- **1** a **Preview** scan when the scanner's **Scan** button is pushed (page **43**)
- **2** best quality scaling (page **43**)
- **3** best quality sharpening (page **43**)
- 4 maximum pixel depth (page 43)

#### To change settings:

- 1 Select the checkboxes you want to turn on or off.
- 2 Click Apply.
- 3 Click another tab, or click OK to close the HP PrecisionScan Pro Preferences dialog box.

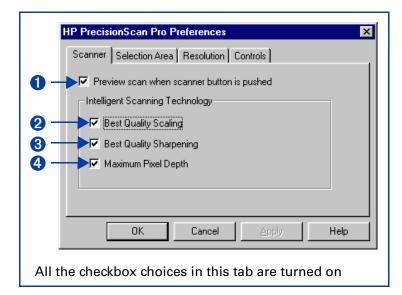

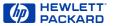

#### Preview scan when scanner button is pushed

When this checkbox is checked, each time you push the **Scan** button on the scanner the scanner automatically performs a **Preview** scan. This means you can start a **Preview** scan with the **Scan** button.

When this checkbox is not checked, pushing the **Scan** button on the scanner does not start a **Preview** scan. You will need to start a **Preview** scan by:

clicking *k* in the toolbar

-or-

choosing Preview from the Scan menu

#### **Best Quality Scaling**

When this checkbox is checked, the highest quality scaling is applied to the final scan.

When this checkbox is not checked, scanning is faster because normal quality scaling is applied to the final scan.

#### **Best Quality Sharpening**

When this checkbox is checked, the highest quality of sharpening is applied to the final scan.

When this checkbox is not checked, scanning is faster because normal quality sharpening is applied to the final scan.

#### **Maximum Pixel Depth**

When this checkbox is checked, the largest pixel bit depth is applied to the scan to produce the highest quality image.

When this checkbox is not checked, scanning is faster for most output types because there is less image data being processed. If your scanner is connected to a parallel port, you may see a significant improvement in performance without a large degradation in image quality when you remove the checkmark from this feature.

#### TIP

By default, when HP PrecisionScan Pro is installed, all the checkboxes are checked in the Scanner tab of the HP PrecisionScan Pro Preferences dialog box.

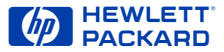

#### **Selection Area tab**

The Selection Area tab of the HP PrecisionScan Pro Preferences dialog box has checkboxes for controlling whether the scanning software should automatically:

- Create a selection area when the mouse is clicked (page 45)
- **2** determine the best **Output Type** for the selection area (page **45**)
- 3 determine the optimal exposure level for the selection area (page 45)
- determine the optimal color balance and saturation for the selection area (page 45)

#### To change settings:

- 1 Select the checkboxes you want to turn on or off.
- 2 Click Apply.
- 3 Click another tab, or click OK to close the HP PrecisionScan Pro Preferences dialog box.

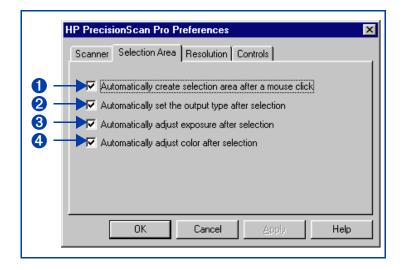

#### ΤIΡ

By default, when HP PrecisionScan Pro is installed, all the checkboxes are checked in the Selection Area tab of the HP PrecisionScan Pro Preferences dialog box.

Downleager Kontents nuals.com. All Indexs Search And Downleag. PrecisionScan Pro User's Guide 44

### Automatically create selection area after a mouse click

When this checkbox is checked, the scanning software automatically creates a selection area when you click over a part of the image while the pointer looks like this: +.

When this checkbox is not checked:

- the scanning software does not automatically create a selection area when you click over a part of the image
- you will need to draw the selection area (see page 53)

# Automatically set the output type after selection

When this checkbox is checked, the scanning software automatically changes the output type for a new selection area created by clicking (see page 52). The scanning software determines which output type to apply based on the contents of the selection area:

- True Color is applied when the selection area contains enough color
- Grayscale is applied when the selection area contains mostly grayscale information
- Black and White Bitmap (raster) is applied if the selection area contains mostly black and white information

When this checkbox is not checked, the scanning software does not change the current output type when a new selection area is created. You will need to manually select the appropriate output type from the **Output Type** menu when you create a new selection area.

#### Automatically adjust exposure after selection

When this checkbox is checked, each time you create a new selection area by clicking (see page 52), the scanning software automatically changes the controls in the Exposure Adjustment tool to the optimal values.

When this checkbox is not checked, the scanning software does not automatically reset the controls the **Exposure Adjustment** tool when you create a new selection area.

#### Automatically adjust color after selection

When this checkbox is checked, each time you create a new selection area by clicking (see page 52), the scanning software automatically changes the controls in the Color Adjustment tool to the optimal values.

When this checkbox is not checked, the scanning software does not automatically reset the controls in the **Color Adjustment** tool when you create a new selection area.

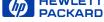

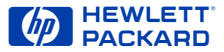

#### **Resolution tab**

The **Resolution** tab of the **HP PrecisionScan Pro Preferences** dialog box controls the resolution values contained in the **Output Resolution** tool's list box. It has:

- a list of the resolution values currently available in the **Output Resolution** tool's list box
- 2 an Add button for adding a resolution to the Output Resolution tool's list box
- 3 a Delete button for deleting a resolution from the Output Resolution tool's list box
- 4 the two resolutions that always remain in the Output Resolution tool's list box

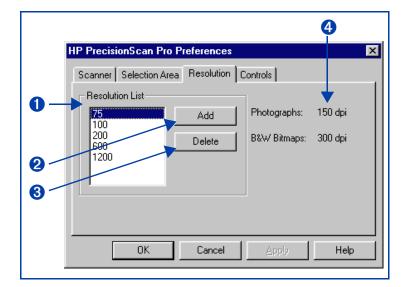

#### To add a resolution default:

- 1 Click Add.
- 2 In the **Default Resolution** dialog box, type a number between 12 and 999,999.
- 3 Click OK.
- 4 Click another tab, or click OK to close the HP PrecisionScan Pro Preferences dialog box.

#### To delete a resolution default:

- 1 In the **Resolution List**, select the resolution you want to delete.
- 2 Click Delete.
- 3 Click another tab, or click OK to close the HP PrecisionScan Pro Preferences dialog box.

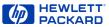

#### **Controls tab**

The **Controls** tab of the **HP PrecisionScan Pro Preferences** dialog box has option buttons for selecting which control range readout to use for scanning.

- **1** 8-bit readout (0-255) sets the scanner to use 8 bits of tonal resolution per color
- **2** 10-bit readout (0-1023) sets the scanner to use 10 bits of tonal resolution per color
- **3** 12-bit readout (0-4095) sets the scanner to use 12 bits of tonal resolution per color

#### To change settings:

- 1 Click the option button to select it.
- 2 Click Apply.
- 3 Click another tab, or click OK to close the HP PrecisionScan Pro Preferences dialog box.

The control range sets the amount of tonal resolution per color available for correction in the **Exposure Adjustment** and **Black & White Threshold** tools. Using a larger number of bits for the control range results in greater control of compensation for exposure or threshold correction.

|                   | HP PrecisionScan Pro Preferences                             |
|-------------------|--------------------------------------------------------------|
| 0 —<br>9 —<br>8 — | Scanner Selection Area Resolution Controls<br>Control Ranges |
|                   | OK Cancel Apply Help                                         |

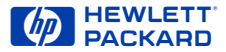

# Scanning pictures

- Basic steps for scanning pictures
- 50 Preview scan
- 51 Create a selection area
- 56 Zoom scan

49

- 57 Return to the preview image (Undo Zoom)
- 58 Set the output dimensions
- 62 Choose an output type

Download from Www.Somanuals.com. All Manuals Search And Download.

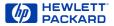

### Basic steps for scanning pictures

#### Quick scan

- 1 Preview scan (page 50).
- 2 Create a selection area of the part of the image you want in the final scan (page 51).
- 3 Save, copy, drag-and-drop, or print (see Chapter 6 Saving scanned images page 94).

#### ТІР

Be sure to keep the original in the same place on the scanner glass until the final scan of the image is completed.

#### **Optional adjustments**

(See Chapter 4 Adjusting images of pictures page 65.)

- Zoom scan to see the image at closer range (page 56).
- Set the output dimensions if you want to save the image as a different size (page 58).
- Choose an Output Type if you need to save the image with different colors. For example, you could save a color image as a grayscale or a 256 color image (page 62).

To adjust an image with the True Color or a 256 Color output type:

- Sharpen (page 68)
- Adjust exposure (page 70)
- Adjust color (page 80)

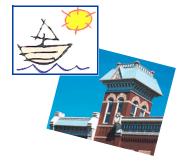

To adjust an image with the **Grayscale** output type:

- Sharpen (page 68)
- Adjust exposure (page 70)

To adjust an image with a **Black & White** output type:

- Sharpen (page 68)
- Adjust black and white threshold (page 85) or color channel (page 87)

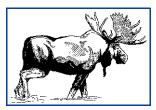

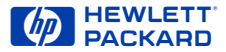

### Preview scan

A **Preview** scan displays a low-resolution image of everything on the scanner glass so you can create a selection area to work with (see page **51**). A final scan will be performed when the image is saved, copied, printed, or dragged to another program.

#### Using the Scan button to Preview scan

If the ScanJet Button Manager is set to communicate with HP PrecisionScan Pro:

Push the Scan button on the scanner once. The scanner performs a Preview scan and the preview image appears in the preview area.

For information on configuring the **HP ScanJet Button Manager**, see page **12**.

# Using the scanning software to Preview scan

You can **Preview** scan from the scanning software:

- Click , the Preview button in the toolbar, or
- from the Scan menu, select Preview, or
- press Ctrl+R.

The scanner performs a **Preview** scan and the preview image appears in the preview area.

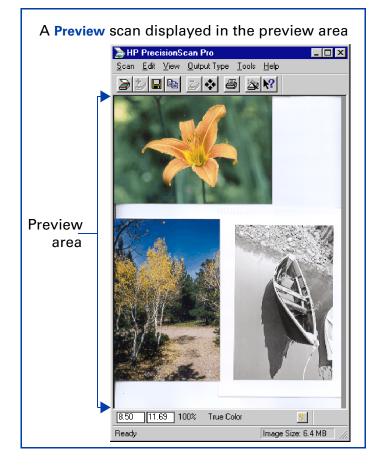

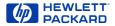

### Create a selection area

You must create a selection area to indicate the part of the image you want to save to a file, copy, print, or drag-and-drop.

The area you select will be enclosed by a selection border, which you can resize later (see page 55).

There are several ways to create a selection area:

- click (see page 52)
- draw (see page 53)
- select everything on the scanner glass (see page 54)

#### ТІР

The selection area determines the part of the image that is included in the final scan when you save, copy, print, or drag-and-drop.

If no selection area exists:

- you cannot perform drag-and-drop
- the entire area of the scanner glass will be included when you save, copy, or print

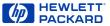

#### Clicking to create a selection area

- 1 Position the + pointer near the upper-left corner of the area you want to work with.
- 2 Click.

A rectangular selection area is created and the parts of the preview image outside the selection area are faded to indicate they will not be included in the final scan.

#### ТІР

To enable clicking to create a selection area enable the Selection Area preference option Automatically create selection area after a mouse click (see page 45).

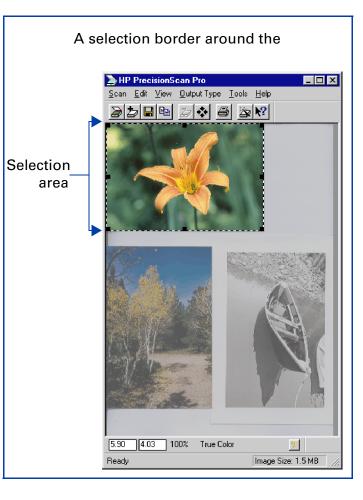

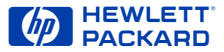

#### Drawing to create a selection area

- Position the + pointer over one corner of the area you want to select.
- 2 Press the mouse button and drag the pointer diagonally to create a selection border.
- **3** Release the mouse button.

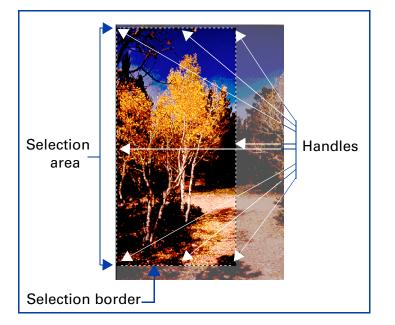

#### ТІР

- A dashed border surrounds the selection area.
- Handles appear on the corners and in the middle of each side of the selection border.
- The image inside the selection border remains vivid.
- The image outside the selection border appears faded.

#### Removing the selection area

You can delete the selection area so you can create a different one.

- From the Edit menu, select Clear Selection, or
- press Esc.

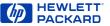

#### Selecting the entire preview area

After a **Preview** scan, use the **Select All** command to create a selection area containing the entire preview area.

- From the Edit menu, select Select All
  - or –
- press Ctrl+A.

A selection border is drawn around the entire preview area.

#### Selecting the entire zoomed area

After a **Zoom** scan, use the **Select All** command to create a selection area containing the entire zoomed area.

- From the Edit menu, select Select All
  - or –
- press Ctrl+A.

A selection border is drawn around the entire zoomed area.

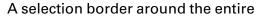

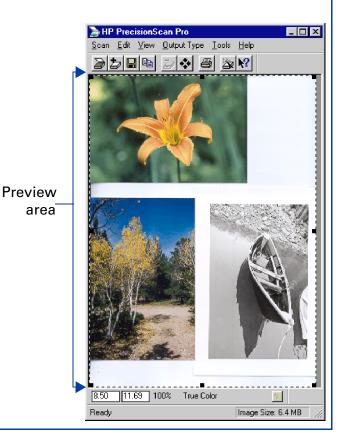

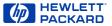

#### Moving the selection area

You can move the selection area to a different location in the preview area.

**1** Position the pointer inside the selection area.

The pointer changes to 💠 .

**2** Drag the selection area to its new location.

#### Adjusting the size of selection area

You can change the size of the selection area two ways:

- click and drag one of the handles on the selection border (see the picture on page 53)
- set dimensions for the selection area in the Dimensions tool

#### Use the handles on the border

 Position the pointer over the handle on the corner or side of the selection border you need to adjust.

The pointer changes to a bidirectional arrow (see page **24**).

- 2 Click on the handle and drag the side of the border to a new location.
- 3 Release the mouse button.

#### **Use the Dimensions tool**

You can use the fields in the **Selection Area Dimensions** area of the **Dimensions** tool to define the exact size of the selection area. (See page 30 for more about the **Dimensions** tool.)

1 From the **Tools** menu, select **Dimensions**.

The **Dimensions** tool appears.

- 2 Click the list button in the Units field and select the units you want to work with.
- 3 To set the width of the selection area, type the width value in the Width field of the Selection Area Dimensions area.
- 4 To keep the same aspect ratio for the selection area (keep the Selection Area Dimensions area height value proportional to the new width value), press Enter,

-or-

to leave the existing **Selection Area Dimensions** area height value, click in any other field of the **Dimensions** tool.

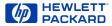

### Zoom scan

**Zoom** scan lets you view the selection area at closer range. Use the **Zoom** command to see the image better when you adjust it.

#### Performing a Zoom scan

- 1 Create a selection area (page 51).
- 2 To enlarge the view of the selection area:
  - Click 边, the Zoom button in the toolbar
  - or –
  - from the Scan menu, choose Zoom.

The scanner scans the selection area and the selection area fills the preview area.

| Zoomed selection                                              |                         |
|---------------------------------------------------------------|-------------------------|
| HP PrecisionScan Pro<br>Scan Edit View Output Type Tools Help |                         |
|                                                               |                         |
|                                                               |                         |
| K. Alexand                                                    |                         |
|                                                               |                         |
|                                                               |                         |
|                                                               |                         |
|                                                               |                         |
|                                                               |                         |
|                                                               |                         |
|                                                               |                         |
| 2.76 5.59 100% True Color                                     | <u>y</u>                |
| Ready                                                         | Image Size: 993.8 KB // |

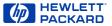

### Return to the preview image (Undo Zoom)

After you have used the **Zoom** command to enlarge the view of the selection area, you can use the **Undo Zoom** command to view the preview image without performing another **Preview** scan. This can be useful when you have several pictures on the scanner glass and you want to use each one individually.

#### Using Undo Zoom

Use the Undo Zoom command when you want to create a different selection area in the preview image.

1 Click 🔄, the Undo Zoom button in the toolbar,

from the View menu, choose Undo Zoom.

The preview image appears with all settings preserved.

2 Select a different area of the preview image.

3 Click , the Zoom button in the toolbar, – or –

from the Scan menu, choose Zoom.

The scanner scans the selection area.

The view of the new selection area appears enlarged.

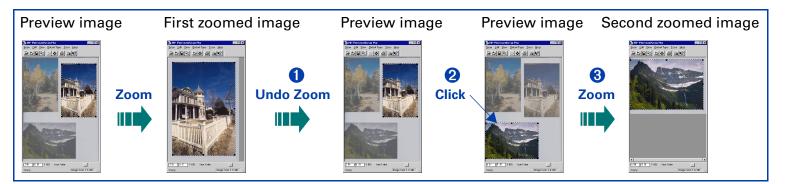

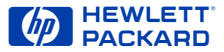

### Set the output dimensions

To get the best quality image, determine in advance the physical dimensions you want for the image and set those dimensions with the **Dimensions** tool in the scanning software. For example, if the original is smaller than the size you need the image to be in another program, resize it now. Resizing an image in the destination program can cause the image to become fuzzy or jagged. The usual procedure for setting output dimensions follows this order:

- 1 Choose the units of measurement you want to work with (page 59).
- 2 Create a selection area (page 51) and adjust the size of the selection area (page 55).
- **3** Adjust the output dimensions (page **60**).

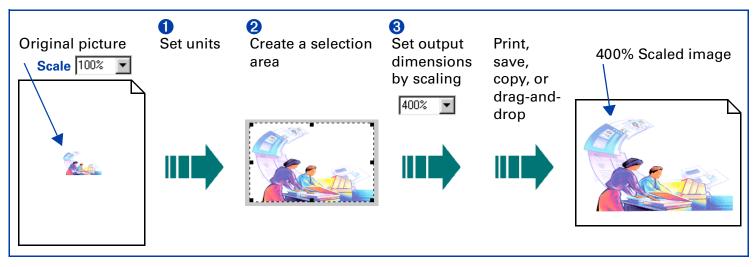

See page **30** for more about the **Dimensions** tool.

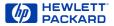

| Dimensions           | ? X         |
|----------------------|-------------|
| C Selection Area Dir | mensions    |
| ₩: 5.95              | H: 7.76 💌   |
| - Output Dimension   | 8           |
| ₩: 5.95              | н: 7.76 🔹 🛞 |
| Units:               | Scale:      |
| inches 💌             | 100% 🔽 🦻    |

#### Setting units

The Units field in the Dimensions tool sets the units of measurement for the Width and Height fields in the Selection Area Dimensions and the Output Dimensions areas. The units available are:

- inches
- centimeters
- points
- pixels

#### To set units

- 1 Create a selection area (page 51).
- 2 Click the list button in the Units field of the Dimensions tool and select a unit of measurement.

#### ΤIΡ

When you change units:

- the output width value in both Width fields changes
- the output height value in both Height fields changes
- the output width value in the info bar changes
- the output height value in the info bar changes

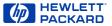

# Scaling output as a percentage of the original

The **Scale** field is useful for setting output dimensions when you know approximately how big you want the final image to be.

For example, when you want the image to be half the size of the original, set the value in the Scale value to 50%. Or if you want the final image to be twice the size of the original, set the Scale value to 200%.

- 1 Create a selection area (page 51).
- 2 Click the list button in the Scale field and select a percentage

-or-

type a value in the Scale field, then press Enter.

The new output width appears in the Width field in the Output Dimensions area and in the info bar.

The new output height appears in the **Height** field in the **Output Dimensions** area and in the info bar.

The new scale percentage appears in the **Scale** field and in the info bar.

The new image size displays in the **Image Size** box in the status bar.

The selection area remains the same.

#### ТІР

When you change the **Scale** value, you will not see the image change in the preview area.

#### Image output when **Scale** is set to 100%

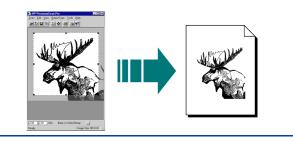

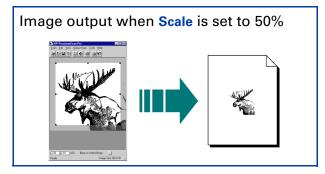

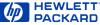

#### Typing values for output width and height

You can type the output dimensions when you know exactly how big you want the final image to be.

- 1 Create a selection area (page 51).
- 2 Click in the Width field of the Output Dimensions area of the Dimensions tool and type the value for the width
- 3 Press Tab or Enter,
  - or –

click in the **Height** field of the **Output Dimensions** area and type the value for the height, then press **Tab** or **Enter**.

- The new output width appears in the Width field of the Output Dimensions area and in the info bar.
- The new output height appears in the Height field of the Output Dimensions area and in the info bar.
- The new scale percentage appears in the Scale field and in the info bar.
- The new image size displays in the Image Size box in the status bar.
- The selection area remains the same.

#### Locking values for output dimension

You can lock the output dimensions you have defined so you can change the size of the selection area without changing the output dimensions.

- 1 Create a selection area (page 51).
- 2 Set the values for width and height in the **Output Dimensions** area of the **Dimensions** tool.
- 3 Click 🕘.
- 4 Adjust the size of the selection area (see page 55).

The selection area will be resized proportionally.

The output dimensions remain the same.

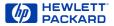

### Choose an output type

The output type selected in the **Output Type** menu determines the bit depth and color palette applied to the final scan of pictures and drawings, but not for images that will be converted to text. The table on page 64 lists bit depths and color palettes for each output type that is appropriate for images of pictures and drawings.

#### Output types for pictures

| True Color                                                      | 24-bit, millions of colors |
|-----------------------------------------------------------------|----------------------------|
| Grayscale                                                       | 8-bit, 256 shades of gray  |
| Black & White<br>Bitmap (raster),<br>Scalable (vector)          | 1-bit black and white      |
| 256 Color<br>Web Palette<br>System Palette<br>Optimized Palette | 8-bit, 256 colors          |

The scanning software automatically selects an appropriate output type based on the contents of the selection area. The current output type setting displays in the info bar of the scanning software window. However, the output type selected by the scanning software may not be the most appropriate for the way you will use the image. For example, when you want to print the image of a color photograph on a black and white printer, you may want to set the output type to Grayscale.

Some output types are more suitable for images that will be displayed on a monitor, others are more suitable for printing.

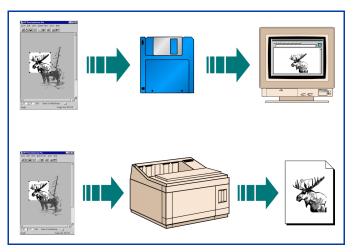

The table on page 64 lists results you can get with each output type for various types of originals.

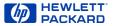

#### Changing the output type

- 1 Create a selection area (page 51).
- 2 From the **Output Type** menu, choose an output type for the image of the picture you scanned.

Make your output type choice based on:

- whether the image will be displayed on a monitor or printed in hardcopy
- how many colors you want in the final scan
- file size

After you select an output type from the **Output Type** menu:

- you will see the image change in the preview area
- the new output type displays in the info bar
- the new image size displays in the status bar
- a new sharpening level may appear in the **Sharpen Level** tool
- a new value may appear in the **Output Resolution** tool

#### ТІР

For best results with images that will be used on 256-color display monitors, do not use the **256 Color Optimized Palette** output type.

When an optimized palette is used in an image:

- that palette is unique to that image and the unique palette colors are applied to the window that is displaying the image
- colors in other windows that are displayed at the same time will be corrupted, because those other windows use a standard, system palette
- the window displaying the image with the optimized palette will be temporarily rendered with fewer colors when focus changes to a different window

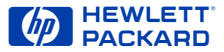

#### Suggestions for choosing output type

|                                                      |                   | Type of original                                                                                                    |                    |                                                                    |                            |  |
|------------------------------------------------------|-------------------|----------------------------------------------------------------------------------------------------|--------------------|--------------------------------------------------------------------|----------------------------|--|
| Output Type                                          |                   | Color<br>photograph                                                                                                    | Color<br>drawing   | Black and white photograph                                         | Black and white<br>drawing |  |
| True Color<br>millions of colors (24-bit color)      |                   | best color image for printing                                                                                            |                    | one-color tint image for printing                                  |                            |  |
| Grayscale<br>8-bit (256 shades of gray)              |                   | grayscale image for printing or displaying on a monitor                                                                  |                    |                                                                    |                            |  |
| Black & White<br>1-bit black<br>and white            | Bitmap (raster)   | black and white raster image for printing or displaying on a monitor;<br>not appropriate for resizing in another program |                    |                                                                    |                            |  |
| (only black<br>and white)                            | Scalable (vector) | scalable black and white vector image for resizing in another program                                                    |                    |                                                                    |                            |  |
| 256 Color<br>8-bit color<br>(256 shades<br>of color) | Web Palette       | best color for displaying images one-color ti<br>on a Web page on a Web pa                                               |                    |                                                                    | image for displaying<br>e  |  |
|                                                      | System Palette    | best color for d<br>wallpaper, mult<br>presentation or                                                                   | tiple images, or a | one-color tint image for displaying<br>a presentation on a monitor |                            |  |
|                                                      | Optimized Palette | best for selectin<br>closest to those                                                                                    |                    |                                                                    |                            |  |

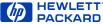

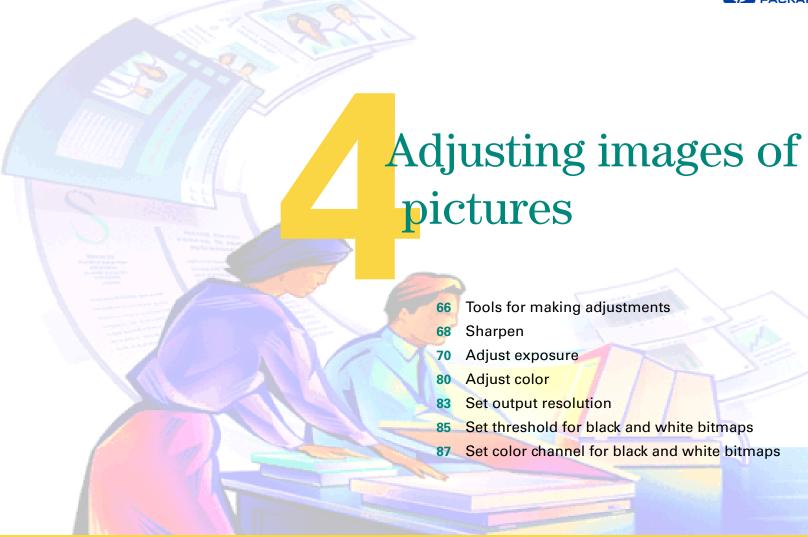

Download from Www.Somanuals.com. All Manuals Search And Download.

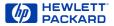

### Tools for making adjustments

The tools in the scanning software can be used to adjust the image of a picture before you save, copy, drag-and-drop, or print the image.

After you have selected an output type (page 62) and cropped the image by creating a selection area (page 51), the adjustments you can make and the tools to use are:

#### Adjustment

Tool

- sharpening
  Sharpen Level, page 68
- exposure Exposure Adjustment, page 70
- color Color Adjustment, page 80
- resolution Output Resolution, page 83
- black and white threshold
- Black & White Threshold, page 85

# How output type affects which image adjustments you can make

The tools available for making adjustments to an image of a picture depend on the **Output Type** you have selected.

#### Adjustments for color output types

An image with the **True Color** or a **256 Color** output type can be adjusted for:

- sharpening
- exposure
- color
- resolution

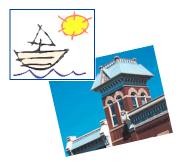

#### ТІР

To get the best scanned image, use the tools in the scanning software to make adjustments instead of making adjustments in another program.

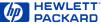

#### Adjustments for Grayscale output type

An image with the **Grayscale** output type can be adjusted for:

- sharpening
- exposure
- resolution

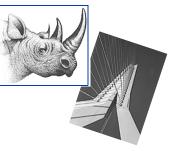

# Adjustments for Black & White Bitmap (raster) output type

An image with the **Black & White Bitmap (raster)** output type can be adjusted for:

- sharpening
- resolution
- black and white threshold

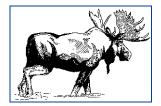

# Adjustments for Black & White Scalable (vector) output type

An image with the **Black &** White Scalable (vector) output type cannot be adjusted with any of the tools.

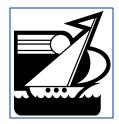

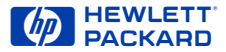

### Sharpen

The right amount of sharpening enhances detail in the scanned image. Too much or too little sharpening can accent flaws and emphasize undesirable patterns in images of photographs, drawings, or line art.

If the original picture is not sharp, or you want to create a special effect, you can increase or decrease sharpening with the **Sharpen Level** tool. The sharpen level you select will be applied to the final scan.

#### Grayscale output type

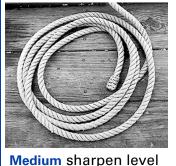

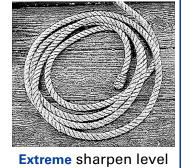

See page 29 for more about the Sharpen Level tool.

#### TIP

The scanning software automatically selects the optimal sharpen level for the output type applied to the image.

#### True Color output type

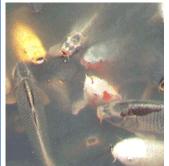

Medium sharpen level

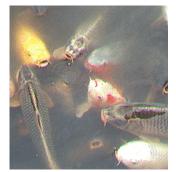

High sharpen level

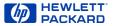

#### Changing the sharpen level

1 From the Tools menu, select Sharpen Level.

The Sharpen Level tool appears (see page 29).

- 2 Click the list box button, drag to the sharpen level you want, then release the mouse button,
  - or –

Click in the sharpen level text field and type the first letter of a sharpen level.

- The new sharpen level is applied.
- The result of the change to the sharpen level can be seen in the preview area.
- The AutoSharpen button in the Sharpen Level tool becomes active.

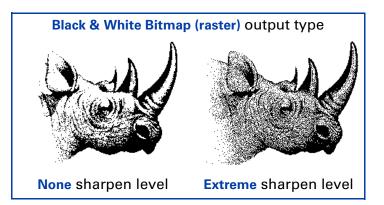

#### ТІР

- When you change the sharpen level for the image of a picture, you will see the image change in the preview area.
- If you change the sharpen level in the Sharpen Level tool and then change the output type, you can apply AutoSharpen for the new output type by clicking

#### Applying the default sharpen level

- Click <sup>1</sup>/<sub>1</sub>, the AutoSharpen button in the Sharpen Level tool.
  - The optimal sharpen level determined by the scanning software is applied to the Sharpen Level tool.
  - The result of the change to the sharpen level can be seen in the preview area.

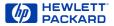

### Adjust exposure

The scanning software automatically selects the optimal exposure settings for the output type applied to the image of a picture. However, if the original picture needs the brightness or contrast adjusted, you can use the **Exposure Adjustment** tool to increase or decrease:

- highlights (see page 71)
- shadows (see page 72)
- midtones (gamma) (see page 73)
- clipping of white and black pixels (see page 76)
- output levels for white and black pixels (see page 78)

The exposure settings you select will be applied to the final scan.

You can also use the Exposure Adjustment tool to:

- view the distribution of pixels (see page 74)
- read the RGB values of the pixels in the image (see page 74).

The **Exposure Adjustment** tool is active for the color and grayscale output types.

#### Using the Exposure Adjustment tool

1 From the Tools menu, select Exposure Adjustment.

The **Exposure Adjustment** tool appears. (See page **32**.)

- 2 Refer to the following sections for using the **Exposure Adjustment** tool:
- Changing highlights on page 71
- Changing shadows on page 72
- Changing midtones (brightness) on page 73
- Checking for clipping of pixels on page 76
- Setting pixel output levels on page 78

#### Applying the default exposure settings

- Click the Auto button in the Exposure Adjustment tool.
  - The optimal exposure settings determined by the scanning software are applied to the **Exposure Adjustment** tool.
  - The results of the changes to the exposure settings can be seen in the preview area.

#### **Changing highlights**

The **Highlights** control in the **Exposure Adjustment** tool lets you select the lightest printable value in the image. This gives coverage to areas that would otherwise remain the color of the paper. You may change highlights to:

- lighter to bring out details
- darker to minimize details

The range for the number in the **Highlights** field is set in the **Preference Controls** tab (see page **47**).

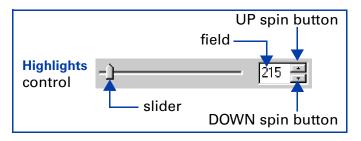

#### ТІР

You can change the amount of tonal resolution per color available for correction in the **Exposure Adjustment** tool (see page **47**).

#### Bringing out details in light areas

To bring out details in the light areas of the image, decrease the number in the **Highlights** field:

Click on the left side of the slider,

– or –

type a lower number in the Highlights field, then press Tab or Enter,

– or –

 click the DOWN spin button next to the Highlights field.

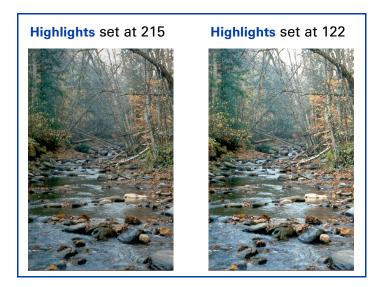

#### **Changing shadows**

The **Shadows** control in the **Exposure Adjustment** tool lets you select the darkest printable value in the image. This allows you to bring out detail in areas that would otherwise become black. You may make dark parts of images:

- lighter to bring out details
- darker to minimize details

The range for the number in the **Shadows** field is set in the **Preference Controls** tab (see page **47**).

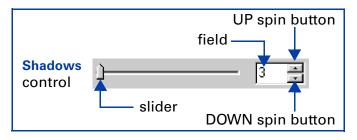

#### ТІР

A **Shadows** value close to or at zero generally produces an image with better shadow detail.

#### Bringing out details in dark areas

To bring out details in the dark areas of the image, decrease the number in the **Shadows** field:

Click on the left side of the slider,

– or –

type a lower number in the Shadows field, then press Tab or Enter,

– or –

click the DOWN spin button next to the Shadows field.

The result of the change to **Shadows** can be seen in the preview area.

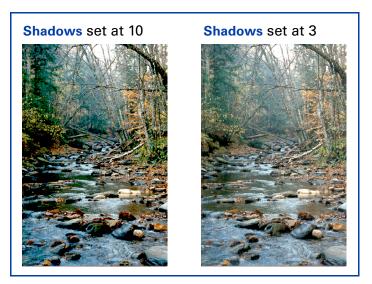

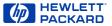

#### Changing midtones (brightness)

The **Midtones** control in the **Exposure Adjustment** tool lets you brighten or darken an image overall by changing the gamma value.

The range for the number in the **Midtones** field is 1.0 to 4.0.

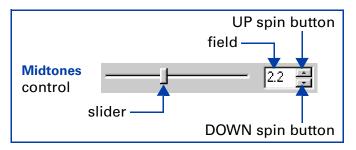

ТІР

If you will be sharing the image with others, the Midtones value 2.2 is recommended, since the brightness of monitors varies.

#### **Brightening the image**

To brighten the image overall, increase the number in the Midtones field:

- Click on the right side of the slider,
  - or –
- type a higher number in the Midtones field, then press Tab or Enter,

– or –

click the UP spin button next to the Midtones field.

The result of the change to **Midtones** can be seen in the preview area.

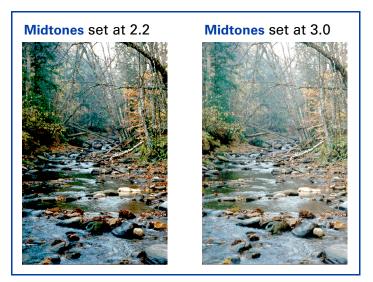

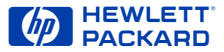

#### Pixel distribution histogram

The histogram in the **Exposure Adjustment** tool is a graph of the distribution of pixels in the selection area. The vertical lines in the histogram show the current settings for **Shadows** and **Highlights**.

- The magenta line in the histogram represents the current setting for Shadows, the darkest areas in the image.
- 2 The red line in the histogram represents the current setting for Highlights, the lightest areas in the image.
- The turquoise line appears in the histogram when either eyedropper pointer is positioned over the image. It shows you where the pixels at that place in the image occur in the histogram.

#### T I P

- Changing the settings for Highlights and Shadows does not change the graph in the histogram.
- Changing the selection area changes the graph in the histogram.
- The Midtones setting is not represented in the histogram.
- The graph in the histogram represents pixel distribution in the input image, not in the image that will be output.

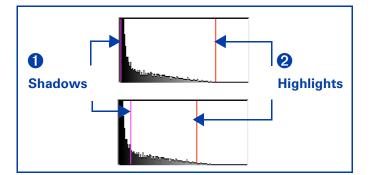

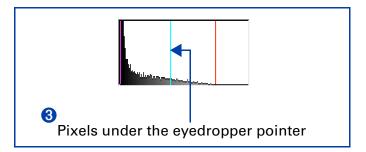

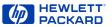

#### **RGB Meter**

You can view the RGB values and pixel color for any spot in a color or grayscale image with the **RGB Meter** in the **Exposure Adjustment** tool.

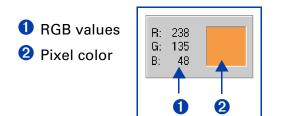

#### Using the RGB Meter

- 1 Click either eyedropper button in the Exposure Adjustment tool:\_\_\_\_
- When you click , the pointer changes to this:
- When you click *M*, the pointer changes to this:

- 2 Move the pointer over the image.
  - The RGB values and pixel color appear in the RGB Meter.
  - The turquoise line appears in the histogram.

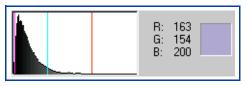

- 3 Click the same eyedropper button again.
  - The **RGB Meter** dims.
  - The pointer returns to normal.

#### ΤIΡ

Do not click while the eyedropper pointer is over the image unless you want to change the setting for **Highlights** or **Shadows**.

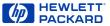

#### Checking for clipping of pixels

The Exposure Alert buttons in the Exposure Adjustment tool warn you of areas of a color or grayscale image that contain no detail in the lightest and darkest areas of the image. The lightest area will print as the color of the paper, with no ink or toner, and therefore no detail. The darkest areas will print with the blackest color of ink or toner, saturating the area with the same color of black with no visible detail.

The **Exposure Alert** buttons in the **Exposure Adjustment** tool are:

- A for viewing white pixels that will be clipped in the final scan
- for viewing black pixels that will be clipped in the final scan

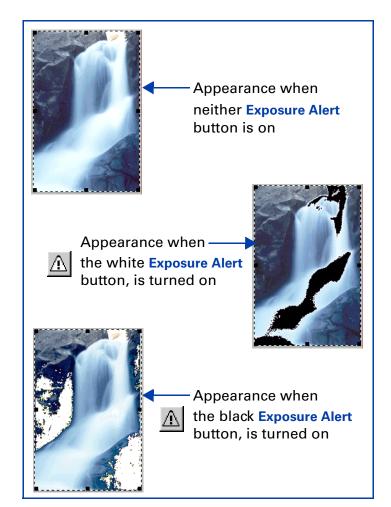

PACKARD

#### Viewing and removing clipped light areas

You can adjust the light or dark areas to add detail back to them.

1 Click  $\overline{M}$ , the white **Exposure Alert** button.

The light areas in the image that will print as pure white appear black in the preview area.

2 In the **Highlights** control, click the UP spin button repeatedly until the clipped pixels disappear from the image.

The result of the change to **Highlights** can be seen in the preview area.

3 Click  $\triangle$ , the white Exposure Alert button again.

The Exposure Alert button turns off.

#### Viewing and removing clipped dark areas

1 Click  $\underline{M}$ , the black **Exposure Alert** button.

The dark areas in the image that will print as pure black appear white in the preview area.

- In the Shadows control, click the DOWN spin button repeatedly until the clipped pixels disappear from the image. The result of the change to Shadows can be seen in the preview area.
- 3 Click \_\_\_\_, the black Exposure Alert button again.

The Exposure Alert button turns off.

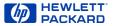

#### Setting pixel output levels

The **Output Levels** control in the **Exposure Adjustment** tool lets you create interesting effects for images of pictures.

When you change the **White** output level value to 0 and the **Black** output level value to 255, the colors in the image reverse.

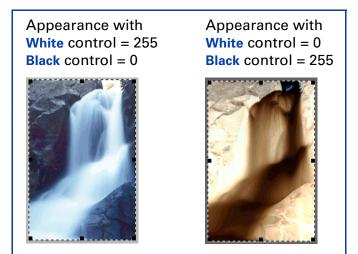

#### **Changing output levels**

Use the **Output Levels** control in the **Exposure Adjustment** tool to create interesting effects in images of pictures.

The ranges for the numbers in the White and Black fields are set in the Preference Controls tab (see page 47).

1 Click the Output Levels checkbox in the Exposure Adjustment tool to select it.

The White and Black output levels controls appear in the Exposure Adjustment tool.

2 Click on the one side of a slider,

– or –

type a different number in the White or Black field, then press Tab or Enter,

– or –

click the UP or the DOWN spin button next to the **White** or **Black** field.

The result of the changes to **Output Levels** can be seen in the preview area.

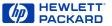

If you want to create an image to use as a backdrop for dark text on a light background, such as an overhead transparency, increase the **Black** output level value until the image is as faint as you like.

If you want to create an image to use as a backdrop for light text on a dark background, such as with color slides, decrease the **White** output level value until the image is as faint as you like.

#### ТІР

Click the Auto button in the Exposure Adjustment tool to change all the exposure settings to the optimal exposure settings determined by the scanning software

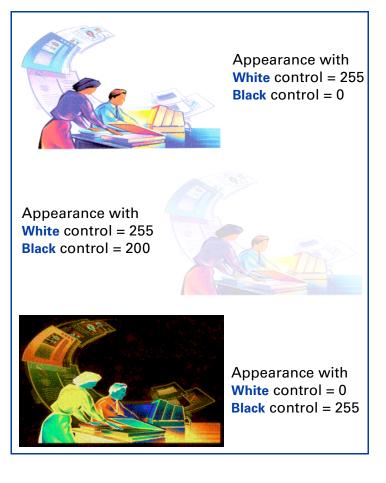

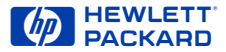

# Adjust color

The scanning software automatically selects the optimal color settings for any color output type applied to the image. If the overall color in the original picture is out of balance, or the picture needs more or less color, you can use the Color Adjustment tool to increase or decrease:

- color balance, or hue (see page 80)
- color saturation (see page 81)

The **Color Adjustment** tool is active for these output types:

- True Color
- **256 Color Web Palette**
- **256 Color System Palette**
- **256 Color Optimized Palette**
- 1 From the Tools menu, select Color Adjustment.

The Color Adjustment tool appears (see page 33).

2 Change the color balance or saturation as described below.

The color settings you select will be applied to the final scan.

#### ТIР

Adjust image color for photographs that are faded or have too much of one color.

#### Changing color balance

Use the **Color Wheel** in the **Color Adjustment** tool to change color balance (hue).

#### Moving the indicator circle

When the image has too much of one color, move the indicator circle toward the opposite side (opposite color) on the Color Wheel.

- drag the indicator circle with the mouse, or
- click a color's triangle

The result of the change to the hue can be seen in the preview area.

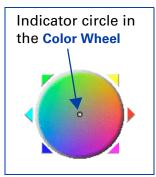

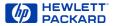

To correct the excess red in the picture below, the indicator circle can be moved into the cyan area of the Color Wheel.

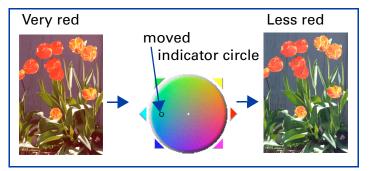

The hue of an image can be changed to create a different effect.

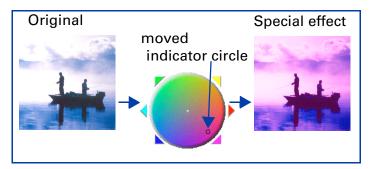

#### Changing color saturation

You can adjust the amount of color in the image with the Saturation slider control in the Color Adjustment tool. The higher the number in the Saturation field, the more vivid the colors will be in the image. A low number in the Saturation field gives the image diluted colors.

The range for the number in the **Saturation** field is 0 to 150.

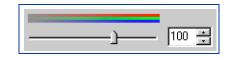

The result of the change to the saturation value can be seen in the preview area.

#### Increasing the amount of color

Increase the number in the **Saturation** field to make colors in the image more vivid:

- Click on the right side of the slider,
  - or –
- type a higher number in the Saturation field, then press Tab or Enter,
  - or –
- click the UP spin button next to the Saturation field.

#### Decreasing the amount of color

Decrease the number in the **Saturation** field to dilute the color in the image:

Download Rom Contents nuals.com. All Indexs search And Download. PrecisionScan Pro User's Guide 81

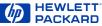

- Click on the left side of the slider,
  - or –
- type a lower number in the Saturation field, then press Tab or Enter,
  - or –
- click the DOWN spin button next to the Saturation field.

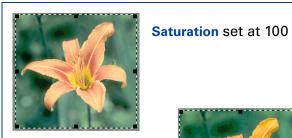

Saturation set at 150

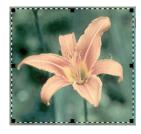

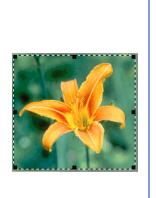

Saturation set at 75

#### Applying the default color settings

- Click the Auto button in the Color Adjustment tool.
  - The optimal color settings determined by the scanning software are applied to the Color Adjustment tool.
  - The results of the changes to the color settings can be seen in the preview area.

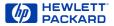

# Set output resolution

To keep file size small, shorten printing time, and use less memory, use the lowest possible output resolution setting for an image of a picture.

The output resolution for the image in the selection area is set in the **Output Resolution** tool.

The **Output Resolution** tool is active for these output types:

- True Color
- Grayscale
- **256 Color Web Palette**
- **256 Color System Palette**
- **256 Color Optimized Palette**
- Black & White Bitmap (raster)
- 1 From the Tools menu, select Output Resolution.

The **Output Resolution** tool appears (see page **27**).

| Output Resolution 🗵 |  |  |
|---------------------|--|--|
| 300                 |  |  |

2 Read the following sections before you change the value for output resolution in the **Output Resolution** tool.

The output resolution setting displayed in the **Output Resolution** tool will be applied to the final scan.

#### **Resolution settings for photographs**

Follow these guidelines to set output resolution for color or black and white photographs.

- Use **75** as the output resolution setting when:
  - you plan to display the image on a monitor in a Web page
  - the output type is 256 Color Web Palette, 256 Color System Palette, 256 Color Optimized Palette, or Grayscale

#### ТІР

For Web page images, higher resolution does not improve image quality, but does increase the number of bytes required to store the image.

- Use 100 as the output resolution setting when:
  - you plan to print the image on a 300 DPI printer
  - the output type is True Color, 256 Color Optimized Palette, or Grayscale
- Use **150** as the output resolution setting when:
  - you plan to print the image on the HP PhotoSmart printer or a 600 DPI printer

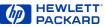

- the output type is True Color, 256 Color Optimized Palette, or Grayscale
- you will not be enlarging the photograph (use a higher resolution if you scale the image to greater than 100% of the original's size)
- Use **300** as the output resolution setting when:
  - you plan to print the image on a 1200 DPI printer
  - the output type is True Color, 256 Color Optimized Palette, or Grayscale
  - you will not be enlarging the photograph (use a higher resolution if you scale the image to greater than 100% of the original's size)

#### Resolution settings for drawings

Follow these guidelines for setting output resolution for images of color or black and white drawings.

- Use **75** as the output resolution setting when:
  - you plan to display the image on a monitor in a Web page
  - the output type is 256 Color Web Palette, 256 Color System Palette, 256 Color Optimized Palette, Grayscale, or Black & White Bitmap (raster)
- Use **300** as the output resolution setting when:
  - you plan to print the image on a 300 DPI printer

- the output type is 256 Color Optimized Palette, Grayscale, or Black & White Bitmap (raster)
- Use 600 as the output resolution setting when:
  - you plan to print the image on the HP PhotoSmart printer or a 600 DPI printer
  - the output type is 256 Color Optimized Palette, Grayscale, or Black & White Bitmap (raster)
- Use **1200** as the output resolution setting when:
  - you plan to print the image on a 1200 DPI printer
  - the output type is 256 Color Optimized Palette, Grayscale, or Black & White Bitmap (raster)

#### Applying the default resolution

- Click , the AutoResolution button in the Output Resolution tool.
  - The optimal resolution setting determined by the scanning software is applied to the **Output Resolution** tool.
  - The result of the change to the resolution setting cannot be seen in the preview area.

#### T I P

You can change the resolution settings available in the **Resolution** tool's list box (see page **46**).

Download Rententianuals.com. All Indexs Search And Download. PrecisionScan Pro User's Guide 84

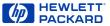

# Set threshold for black and white bitmaps

When you want to save a black and white image from a color or black and white photograph, you can often improve the result by changing the threshold for the division between black and white pixels.

The black and white threshold can be changed with the Black & White Threshold tool for an image that has the Black & White Bitmap (raster) output type. (See page 34 for more about the Black & White Threshold tool.)

#### Applying the default threshold

- Click the Auto button in the Black & White Threshold tool.
  - The optimal black and white threshold setting determined by the scanning software is applied to the Black & White Threshold tool.
  - The result of the change to the threshold setting can be seen in the preview area.

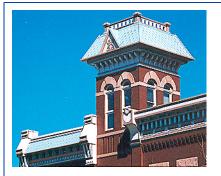

Image of a color photograph with the **True Color** output type

The Black & White Bitmap (raster) output type and a black and white threshold of 15 applied

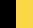

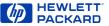

#### Changing the black and white threshold

To bring out details in an image with the Black & White Bitmap (raster) output type, decrease the number in the Black & White Threshold field:

- 1 Scan a picture.
- 2 From the Tools menu, select B & W Threshold.

The Black & White Threshold tool appears.

3 From the Output Type menu, select Black & White Bitmap (raster).

The image changes to black and white.

- 4 Decrease the value in the Black & White Threshold field:
- click on the left side of the slider,
   or –
- drag the slider to the left,
  - or –
- type a lower number in the Black & White Threshold field, then press Tab or Enter, – or –
- click the DOWN spin button next to the Black & White Threshold field.

The result of the change to the black and white threshold setting can be seen in the preview area.

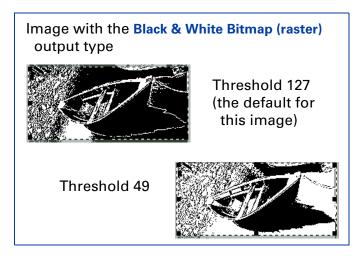

The range for the number in the threshold field is set in the **Preference Controls** tab (see page **47**).

#### ТIР

Try changing the sharpen level to improve the result when you are changing a color or black and white photograph to a **Black & White Bitmap (raster)** image.

Download Rom Contentistianuals.com. All Martiers Search and Download. PrecisionScan Pro User's Guide 86

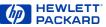

### Set color channel for black and white bitmaps

When you want to save a black and white bitmap of a picture that has been printed or photocopied on colored paper, or want to create a special effect, you can change the color channel used in the final scan.

#### Eliminating a color from the image

By changing the color channel setting in the **Black** & White Threshold tool you can eliminate red, green or blue from the image (see page 88).

- 1 Scan a picture.
- 2 From the Tools menu, select B & W Threshold.

The Black & White Threshold tool appears.

3 From the Output Type menu, select Black & White Bitmap (raster).

The image changes to black and white.

4 Decrease the value for the black and white threshold (see page 86).

#### ТІР

The Auto button in the Black & White Threshold tool does not reset the color channel.

- 5 Select a color channel from the Scan using channel list box in the Black & White Threshold tool:
- To eliminate all the red in colored line art or from a drawing printed on red or pink paper, choose the Red channel. The red components of each pixel in the image will be mapped to white and green and blue components of each pixel will be mapped to black.
- To eliminate all the green in colored line art or from a drawing printed on green paper, choose the Green channel. The green components of each pixel in the image will be mapped to white and red and blue components of each pixel will be mapped to black.
- To eliminate all the blue in colored line art or from a drawing printed on blue paper, choose the Blue channel. The blue components of each pixel in the image will be mapped to white and red and green components of each pixel will be mapped to black.

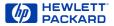

#### **Examples of changing color channels**

Images of a color drawing changed to the Black & White Bitmap (raster) output type are shown with different color channels and black and white threshold settings applied in the Black & White Threshold tool.

Original with **True Color** output type

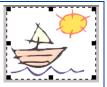

Black & White Bitmap (raster) output type applied with NTSC

**Gray** color channel and automatic threshold (110)

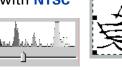

**Red** color channel and automatic threshold (110)

Ł.

**Green** color channel and automatic threshold (110)

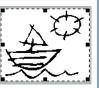

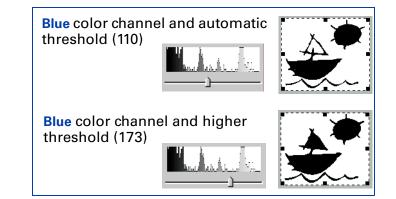

#### TIP

The NTSC Gray channel in the Scan using channel list box of the Black & White Threshold tool converts color to gray at a ratio of 30% red, 59% green, and 11% blue.

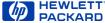

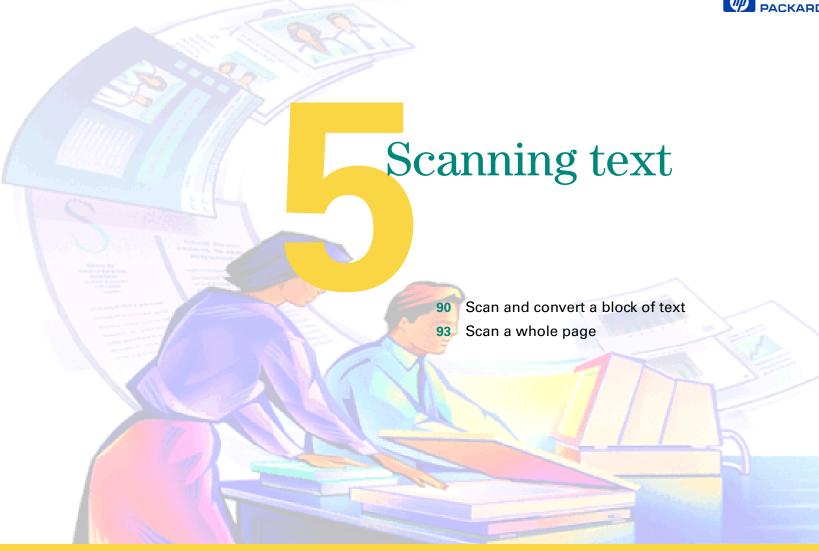

Download from Www.Somanuals.com. All Manuals Search And Download.

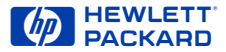

### Scan and convert a block of text

A block of text can be selected in the preview image for conversion to editable, unformatted text.

- 1 Preview scan (page 50).
- 2 From the **Output Type** menu, select **Text** as the output type.
- 3 Create a selection area (see page 51).
- 4 To enlarge the view of the selection area:
  - click 🖢, the Zoom button in the toolbar, or
  - from the Scan menu, choose Zoom.

The scanner scans the selection area and the selection area fills the preview area.

- 5 Adjust the selection area to include all the characters you want in the final scan (see page 55).
- 6 To begin the final scan and the character conversion:
  - drag-and-drop to another program (see page 91), or
  - Copy to the Clipboard (see page 92), or
  - Save to a file (see page 92).

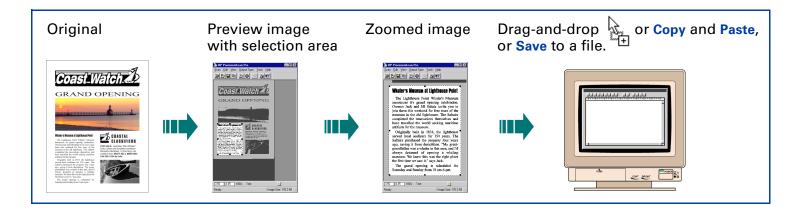

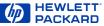

#### Selecting Text

- Always Zoom scan a selection area you want to convert to text, then adjust the position and size of the selection area to be sure it contains all the characters you want to convert.
- The text in the selection area is displayed at a low resolution and may not appear readable, even after a Zoom scan.
- During the final scan when you drag-anddrop, copy, or save the selection area, the text will be scanned at a higher resolution before it is converted to editable text.

#### Drag-and-drop to another program

- 1 Start the destination program.
- **2** Open the document and view the page that will receive the image.
- 3 In the scanning software window, position the pointer inside the selection area.

The pointer changes to 💠 .

4 Press the left mouse button and drag the image to its position in the open document.

The pointer changes to 🔠

5 Release the mouse button.

A final scan of the image is performed.

The text is converted to editable text and placed in the open document.

#### TIP

Be sure to keep the original in the same place on the scanner glass until the final scan of the image is completed.

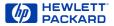

#### Copy to the Clipboard

 Click ), the Copy button in the toolbar, or from the Edit menu select Copy, or or press Ctrl+C.

A final scan of the image is performed.

The text is converted to editable text.

A copy of the text is placed in the Clipboard.

- 2 To paste the text in another program's open document:
  - Start the destination program.
  - Open the document and view the page that will receive the text.
  - Position the pointer where you want to place the text, then click.
  - From the program's Edit menu, choose Paste, or press Ctrl+V.

The text appears where you pasted it.

#### Save to a file

 Click , the Save As... button in the toolbar, or from the Scan menu, select Save As..., or press Ctrl+S.

The Save As dialog box appears.

The only file format choice in the **Save as type** list box is **Text File** (.txt).

- 2 In the Save in box, choose the directory where you want to save the text file.
- 3 In the File name box, type a name for the text file.
- 4 Click Save.

A final scan of the text is performed.

The text is converted to editable text.

The text is saved to the file.

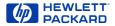

# Scan a whole page

A entire page of text, or text and pictures, can be saved to a rich text format file (.rtf) that contains editable, formatted text and images.

1 Preview scan (page 50).

It is not necessary to create a selection area or choose an output type.

2 From the Scan menu, select Save As Whole Page.

The Save As dialog box appears.

The only file format choice in the **Save as type** list box is **Rich Text File (.rtf)**.

- 3 In the Save in box, choose the directory where you want to save the file.
- 4 In the File name box, type a name for the file.
- 5 Click Save.

A final scan of the entire area of the scanner glass is performed.

The text is converted to editable text.

The text and images are saved to the .rtf file.

6 To use the .rtf file, open it in a program that can interpret rich text format files.

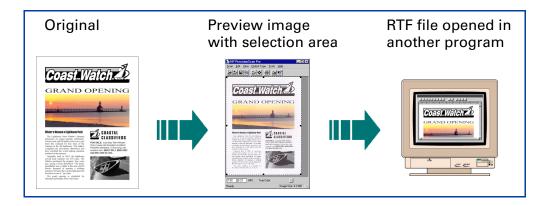

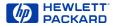

# Saving scanned images

- 95 How you can use the image
- 96 Print the image
- 97 Drag-and-drop to another program
- 98 Drag-and-drop to the Desktop
- 99 Copy to the Clipboard
- 100 Save to a file

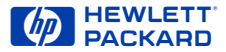

# How you can use the image

When you have scanned a picture and are satisfied with the image in the selection area, there are several ways to use the image.

Print the image from the scanning software (see page 96).

Printing the image from the scanning software results in a hardcopy of the image, but does not save it to the hard disk.

Make the image permanent by placing it directly from the scanning software into another program. When you save the document you placed the image in, the image is saved with the document.

You can place the image directly into another program using:

- drag-and-drop (see page 97)
- copy and paste (see page 99)
- TWAIN (see page 11)
- Make the image permanent by saving it to a file.

An image file can be created using:

- drag-and-drop to the Desktop (see page 98)
- the Save As... command (see page 100)

#### ТIР

When scanning text, you can convert it to editable text.

- To save unformatted, editable text, see page 90.
- To save formatted, editable text, see page 93.

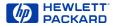

## Print the image

When you print a copy of the image in the selection area you will be able to see the size and quality of the printed image.

Use the **Print** command to send a copy of the image to a printer.

- Click A the Print button in the toolbar, or from the Scan menu, select Print, or, press Ctrl+P.

The Print dialog box appears.

- 2 Fill out the options in the **Print** dialog box.
- 3 Click OK.

A final scan of the image is performed.

The image is sent to the printer.

#### ТIР

- If no selection area has been drawn, the entire area of the scanner glass is printed.
- Be sure to keep the original in the same place on the scanner glass until the final scan of the image is completed.

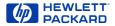

# Drag-and-drop to another program

The image in the selection area can be dragged and dropped into another program that supports drag-and-drop.

After the image is dropped into the destination program, the image becomes part of the document file.

- **1** Start the destination program.
- 2 Open the document and view the page that will receive the image.
- **3** In the scanning software window, position the pointer inside the selection area.

The pointer changes to 💠.

4 Press the left mouse button and drag the image to its position in the open document.

The pointer changes to

(If the pointer changes to  $\bigcirc$ , the destination program does not accept drag-and-drop.)

5 Release the mouse button.

A final scan of the image is performed.

The image appears in the destination program.

#### ТІР

Be sure to keep the original in the same place on the scanner glass until the final scan of the image is completed.

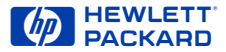

# Drag-and-drop to the Desktop

You can create a bitmap file of the image in the selection area by dragging the selection area to the **Desktop** or to a folder in the Windows **Explorer**.

The file name for each new bitmap file after the first one created this way includes a number in parentheses.

1 In the scanning software window, position the pointer inside the selection area.

The pointer changes to  $\clubsuit$  .

2 Hold the Ctrl key down, press the left mouse button, then drag the selection area to the Desktop or to a folder in the Windows Explorer.

The pointer changes to  $\overset{(k)}{\leftarrow}$ 

3 Release the mouse button.

A final scan of the image is performed.

A bitmap file named **Scan.bmp** is created on the **Desktop** or in the folder in the Windows **Explorer**.

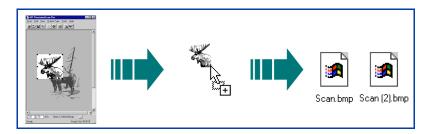

#### ТIР

- Be sure to keep the original in the same place on the scanner glass until the final scan of the image is completed.
- If you are running Internet Explorer, only one bitmap file named Scan.bmp can exist in a folder.
- Rename the Scan.bmp file with a name that reflects what image is in the file.

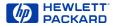

# Copy to the Clipboard

The image in the selection area can be copied to the **Clipboard**, then pasted into the destination program. After the image is pasted into the destination program, the image becomes part of the document file.

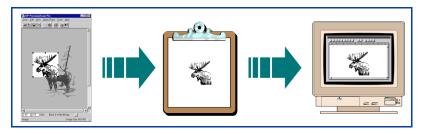

#### Copying the image

- 1 Create a selection area (see page 51).
- 2 Click (), the Copy button in the toolbar, or from the Edit menu select Copy, or or press Ctrl+C.

A final scan of the image is performed.

A copy of the image is placed in the Clipboard.

#### TIP

Be sure to keep the original in the same place on the scanner glass until the final scan of the image is completed.

#### Pasting the image

- 1 Start the destination program.
- 2 Open the document and view the page that will receive the image.
- 3 Position the pointer where you want to place the image, then click.
- 4 From the program's Edit menu, choose Paste, or press Ctrl+V.

The image appears where you pasted it.

Download Rom Games Banuals.com. All Martiers Search And Download PrecisionScan Pro User's Guide 99

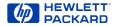

## Save to a file

The image in the selection area can be saved to a file, then the image file can be inserted into another program's document with an **Insert File** or **Import File** command.

You will need to know what file format to use when saving the file.

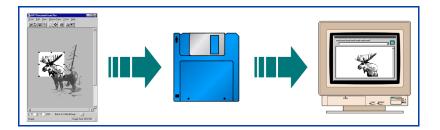

#### File formats

The scanning software can save images in several graphics file formats.

#### TIP

Not all output types can be saved in all file formats. Only the valid file formats for the output type applied to the image can be selected from the **Save as type** list box in the **Save As** dialog box.

#### Bitmap Image (.bmp)

An image file format used by Microsoft Windows and many Windows programs. This is often a good choice because Windows itself and most Windows programs accept the .bmp file type.

#### FlashPix (.fpx)

A FlashPix file contains a complete image plus several lower resolution copies of that image. The advantage of the FlashPix file format over other file formats is that a software program can automatically select the best resolution for a particular job to make editing and using images in programs faster and easier.

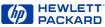

#### **GIF Image (.gif)**

GIF is a compressed file format suitable for an image that will be used on the Web or on multiple platforms.

#### JPEG Image (.jpg)

JPEG is a compressed file format for images. Its strengths are small file sizes and speed. The tradeoff for these advantages, though, is reduced image quality. Since each time an image is compressed with JPEG it loses a little of the image data, avoid compressing a file with JPEG more than once. JPEG is an appropriate file format for an image that will be used on the Web or on multiple platforms.

#### Text File (.txt)

The Text File file format is used for saving to a .txt file when:

- the selection area contains only text
- the Text output type is applied
- you want the text converted to editable, unformatted, ASCII text

#### **TIFF Image (.tif)**

TIFF is an industry-standard image file format. TIFF files are usually created by scanners and are widely accepted by programs that work with photographs and other images. A TIFF file is a bitmapped graphic (also called a raster graphic) and can be any resolution. TIFF image files can be used on multiple platforms.

#### **TIFF Compressed (.tif)**

Compressed TIFF files for images are smaller than the TIFF Image files. Images with the **Black & White Bitmap (raster)** output type are compressed with PackBits compression. All other output types are compressed with LZW compression.

#### PCX Image (.pcx)

The PCX file format is for images used in Windows programs such as PC Paintbrush and Paint.

#### **Rich Text File (.rtf)**

The Rich Text File file format is used with the **Save As Whole Page...** command to create an RTF file of a page that contains text or text and pictures. The formatting of text in an RTF file can usually be interpreted by other programs.

#### Windows Metafile (.wmf)

The Microsoft Windows Metafile file format is used for scalable (vector) images in Windows programs. The .wmf file format is available for drawings when the **Black & White Scalable (vector)** output type is applied to a selection area that contains a drawing.

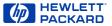

#### Saving the file

 Click , the Save As... button in the toolbar, or from the Scan menu, select Save As..., or press Ctrl+S.

The Save As dialog box appears.

- 2 In the Save in box, choose the directory where you want to save the file.
- 3 In the File name box, type a name for the image file.
- 4 From the Save as type list box, choose a file type.

5 Click Save.

A final scan of the image is performed.

The image is saved to the file.

The file name extension for the selected file type is automatically added to the file name.

#### T I P

Be sure to keep the original in the same place on the scanner glass until the final scan of the image is completed.

#### Reducing file size

You can reduce the size of an image file in the scanning software by:

- reducing resolution
- avoiding the True Color output type
- reducing the scale of the image
- saving with a compressed file format (.gif, .jpg, or .tif compressed)

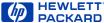

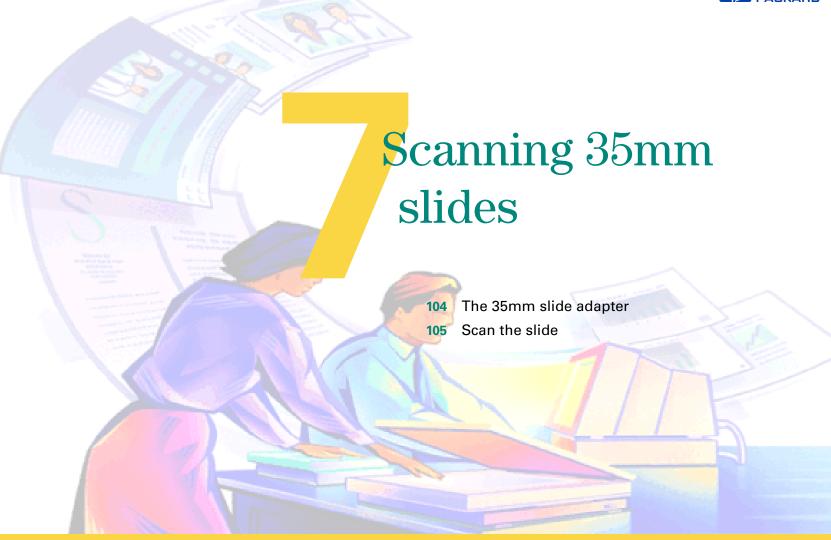

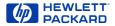

# The 35mm slide adapter

The HP ScanJet slide adapter can be used to scan 35mm mounted slide photographs.

#### Placing the slide and the adapter

- 1 Lift the scanner lid so that it stays up.
- 2 Place the adapter next to the top edge of the scanner glass so that the arrowhead on the adapter points to the arrowhead on the scanner bed.
- 3 Tip the adapter toward the scanner lid.
- 4 Turn the slide so the emulsion side is next to the scanner glass.
- 5 Orient the slide with the top of the picture directed to the top edge of the scanner glass.
- 6 Place the slide under the notched section of the adapter.
- 7 Lower the adapter onto the scanner glass.

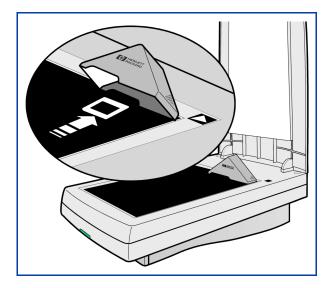

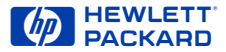

### Scan the slide

- 1 Preview scan (page 50).
- 2 Create a selection area of the part of the image you want in the final scan (page 51).
- 3 Zoom scan (page 56).
- 4 Set the output dimensions (page 58).
- 5 If necessary, make adjustments to the image (see Chapter 4 Adjusting images of pictures page 65).
- 6 Save, copy, drag-and-drop, or print (see Chapter 6 Saving scanned images page 94).

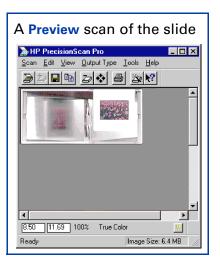

#### TIP

Be sure to keep the slide in the same place on the scanner glass until the final scan of the image is completed.

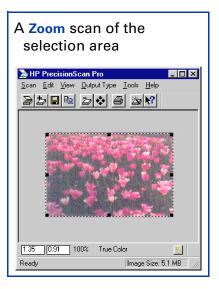

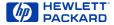

# Index

### A

acquiring with TWAIN 11 adjustments 66 and output type 66 black and white threshold 85, 86, 88 color balance 80 color channel 87, 88 color saturation 80 exposure 32, 70 highlights 32, 70 hue 80 midtones 73 output levels 78 resolution 27, 83 shadows 32, 70 sharpening 68

automatic color 45 exposure 45 output type 45 selection area 45 AutoResolution 27

### B

backgrounds, creating 79 Best Quality Scaling 43 Sharpening 43 bitmap file format 100 Black & White Bitmap (raster) output type 17 Black & White Scalable (vector) output type 17 Black & White Threshold tool 34, 85, 86, 87, 88 control range preferences 47 black and white adjustments 67 bitmap (raster) 67 color channel 87, 88 output types 67 scalable (vector) 67 black and white threshold 85, 86, 88 Blue color channel 88 .bmp 100 brightness 71, 72, 73

button, Scan configuring 12 using 10, 50

### $\boldsymbol{C}$

Clear Selection command 16 clip art, Black & White Scalable (vector) output type 17 Clipboard, copying an image to 99 color automatic application 45 balance 33, 80 Color Wheel 80

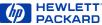

eliminating red, green, or blue 87, 88 output types 17 output types, adjustments 66 saturation 33, 80, 81 vivid 81 Color Adjustment tool 33, 80 color channel 87, 88 Color Wheel, using 33, 80 colored paper, minimizing effect 87 commands in menus 15 in toolbar 20 context-sensitive pointers 24, 25 Controls tab in Preferences 47 controls, resetting Black & White Threshold 34, 85 Color Adjustment 33 **Exposure Adjustment** 32, 70 Output Resolution 27, 84 Sharpen Level 29, 69

Copy command 16, 20, 99 copying to the Clipboard 99

### D

deleting settings 40 detail, eliminating 76 detail, enhancing 76, 77 black and white 86 highlights 71 shadows 72 sharpening 68 dimensions 30, 60, 61 locking output 61 Dimensions tool 30, 58 displaying images 63, 64 docking a tool 26 drag-and-drop pointers 24 to another program 97 to the Desktop 98 drawings output types for 84 resolution 84 resolution for 28

### E

Edit menu 16 8-bit readout (0-255) 47 eliminating details 76 red, green, or blue 87. 88 exposure adjusting 32, 70 automatic application 45 defaults 70 **Exposure Adjustment** tool 32, 70 control range preferences 47, 71 histogram 74 RGB Meter 75 eyedropper pointers 25

### F

file formats 100 saving image to 98, 100, 102 saving text to 92 saving whole page 93 file format bitmap 100 FlashPix 100 GIF 101 **JPEG 101** PCX 101 Rich Text File 101 Text File 101 **TIFF 101 TIFF Compressed 101** Windows bitmap 100 Windows Metafile 101 final scan 26, 49 pictures 102 text 90 TWAIN 11 whole page 93 FlashPix file format 100 .fpx 100 fuzzy images 58

### G

gamma, setting 70, 73 .gif 101 GIF file format 101 Grayscale output type 17 adjustments 67 Green color channel 88

## H

Help HP ScanJet Coach 36 menu 19 online manuals 37 Show Me 36 status bar 35 ToolTips 35 using 35 videos 36 What's This Help 35 highlights 32, 70, 71 histogram Black & White Threshold tool 34 **Exposure Adjustment** tool 32, 74 HP PrecisionScan Pro Edit menu 16 Help menu 19 info bar 22 menus 15 Output Type menu 17 pointers 24 Preferences dialog box **41** Scan menu 15 status bar 23

toolbar 20 Tools menu 18 View menu 16 window 14 HP ScanJet Button Manager 12 HP ScanJet Coach 36 HP scanner support 3 hue 33, 80

### Ι

images acquiring with TWAIN 11 copying 99 drag-and-drop 97, 98 output dimensions 58 printing 96 resolution 27, 83 saving 98, 100 scaling 60 straightening 9 using 95 info bar 14, 16, 22

#### J

jagged images 58

JPEG file format 101 .jpg 101

#### $\boldsymbol{L}$

Load Settings command 15 loading settings 40

### M

Maximum Pixel Depth 43 menus Edit 16 Help 19 Output Type 17 Scan 15 Tools 18 View 16 midtones 32, 70, 73 monitors, 256 color 63

### N

NTSC Gray color channel 88

#### $\mathcal{C}$

online Help, using 35

#### HEWLETT PACKARD

online manuals 37 optimized palette 63 output dimensions 30, 58 output levels for pixels 78 output resolution 27, 83 **Output Resolution tool** 27,83 adding or deleting values 46 AutoResolution 27 output type and adjustments 66 automatic application 45 changing 63 choosing 62 for clip art 17 suggestions for choosing 64 Output Type menu 17

### P

.pcx 101 PCX file format 101 photographs output types for 62, 83 resolution 83

Download PrecisionScan Pro User's Guide 108

pictures output types for 62 pixel value pointers 25 pixels output levels 78 preferences 43 Place Image command 11, 15 placing original 9 pointers 24, 25 Preferences 41 color adjustment 45 command 15 Controls tab 47 exposure adjustment 45 output type change 45 pixel depth 43 Resolution tab 46 scaling 43 Scanner tab 42 selection area 45 Selection Area tab 44 preview area 14, 21 enlarging 21 selecting 54 Preview command 15, 20 preview image 10, 14 returning to 57

Preview scan 10, 50 Print command 15, 20 Print Setup command 15 printer resolution 28 printing images 28, 96

### $\boldsymbol{R}$

Red color channel 88 reset controls Black & White Threshold 34, 85 Color Adjustment 33 **Exposure Adjustment** 32, 70 Output Resolution 27, 84 Sharpen Level 29, 69 **Reset Controls** command **18**, **20** resize image dimensions 30, 58, 60 selection area 30, 55 resolution 27, 83 adding or deleting defaults 46 preferences 46 setting 27, 83

Resolution tab in Preferences 46 RGB Meter 75 Rich Text File 101 rotating image 9 .rtf 93, 101 RTF file format 101

### S

saturation, color 33, 80 Save As command 15, 20 Save As Whole Page command **15**, **93** Save Settings command 15 saving settings 39 to a file 92, 93, 100, 102 scaling 30, 60 preferences 43 Scan button on scanner configuring 12 using 10, 50 Scan menu 15 scan using channel 87, 88 ScanJet Button Manager 50 scanner

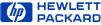

HP support 3 placing original 9 scanner Scan button configuring 12 using 10, 50 Scanner tab in Preferences 42 scanning basic steps 49 starting scanning software 10, 11 Select All command 16 selection area adjusting 55 automatic creation 45 creating 51 move pointer 24 pointers 24 resize pointers 24 zooming 21, 56 Selection Area tab in Preferences 44 settings deleting 40 loading 40 saving 39 shadows 32, 70, 72 Sharpen Level tool 29, 68 sharpening 29, 68 preferences 43 Show Me videos 36 size output image 30, 58, 60 selection area 30, 58 slides creating background for **79** scanning 105 special effects 78, 79, 81, 87 starting scanning software 10, 11 status bar 16, 23 straightening image 9 support, for scanner 3

### T

10-bit readout (0-1023) 47 Text File file format 101 Text output type 17, 90 text, editable formatted 93, 101 unformatted 90, 101 35mm slides

creating background for **79** scanning 105 thresholding 34, 85, 86, 88 .tif 101 TIFF Compressed 101 TIFF file format 101 tonal resolution 47 toolbar 16, 20 tools Black & White Threshold 34, 85, 86, 87, 88 Color Adjustment 33, 80 descriptions 26 Dimensions 30, 58 docking 26 **Exposure Adjustment** 32, 70 Output Resolution 27, 83 Sharpen Level 29, 68 Tools menu 18 ToolTips 35 True Color output type 17 turning off

automatic color 45 automatic exposure 45 automatic output type 45 automatic selection area 45 **Best Quality Scaling** 43 **Best Quality** Sharpening 43 Maximum Pixel Depth 43 TWAIN 11 12-bit readout (0-4095) 47 256 Color **Optimized Palette** output type 17 System Palette output type 17 Web Palette output type 17 256-color display monitors 63 .txt 92, 101 typing pointer 25

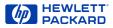

Undo Zoom command 16, 20, 57 unformatted text 90 URL for HP scanner support 3

V videos 36 View menu 16

### W

IJ

What's This Help 35 pointer 25 window, HP PrecisionScan Pro 14, 15 Windows bitmap 100 Metafile file format 101 .wmf 101

### Z

Zoom command 15, 20 undoing zooms 57 Zoom scan 21, 56 Free Manuals Download Website <u>http://myh66.com</u> <u>http://usermanuals.us</u> <u>http://www.somanuals.com</u> <u>http://www.4manuals.cc</u> <u>http://www.4manuals.cc</u> <u>http://www.4manuals.cc</u> <u>http://www.4manuals.com</u> <u>http://www.404manual.com</u> <u>http://www.luxmanual.com</u> <u>http://aubethermostatmanual.com</u> Golf course search by state

http://golfingnear.com Email search by domain

http://emailbydomain.com Auto manuals search

http://auto.somanuals.com TV manuals search

http://tv.somanuals.com